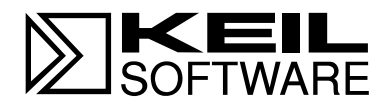

# MCB517AC **Evaluation Board**

**SAB 80C517/80C537 Microcontroller Target Board with 81C90 Full CAN Controller and Banking Support**

**User's Guide 04.97**

Information in this document is subject to change without notice and does not represent a commitment on the part of the manufacturer. The software described in this document is furnished under license agreement or nondisclosure agreement and may be used or copied only in accordance with the terms of the agreement. It is against the law to copy the software on any medium except as specifically allowed in the license or nondisclosure agreement. The purchaser may make one copy of the software for backup purposes. No part of this manual may be reproduced or transmitted in any form or by any means, electronic or mechanical, including photocopying, recording, or information storage and retrieval systems, for any purpose other than for the purchaser's personal use, without written permission.

© Copyright 1997, 1997 Keil Elektronik GmbH and Keil Software, Inc. All rights reserved.

Keil C51™ and dScope™ are trademarks of Keil Elektronik GmbH. Microsoft<sup>®</sup>, MS-DOS<sup>®</sup>, and Windows<sup>™</sup> are trademarks or registered trademarks of Microsoft Corporation.  $IBM^{\circ}$ ,  $PC^{\circ}$ , and  $PS/2^{\circ}$  are registered trademarks of International Business

Machines Corporation.

Intel<sup>®</sup>, MCS<sup>®</sup> 51, ASM-51<sup>®</sup>, and PL/M-51<sup>®</sup> are registered trademarks of Intel Corporation.

Every effort was made to ensure accuracy in this manual and to give appropriate credit to persons, companies, and trademarks referenced herein.

### **Preface**

This manual describes the Keil Software MCB517AC Evaluation Board and the 8051 microcontroller software development tools. The following chapters are included:

"Chapter 1. Introduction" gives an overview of this user's guide and provides a quick start table.

"Chapter 2. Setup" describes how to connect and configure the board and provides detailed information about the DIP switches and configuration jumpers.

"Chapter 3. Hardware" provides detailed information about hardware including the schematic drawings for the MCB517AC board, the logic equations for the PLD and the memory locations of the different Monitor versions contained in the EPROM.

"Chapter 4. Programming" gives details about how to use our tools to generate programs for the MCB517AC evaluation board.

" Chapter 5. Using the 8051 Monitor" gives a quick overview about the MON51 terminal program.

#### *NOTE*

*This manual assumes that you are familiar with Microsoft Windows and the hardware and instruction set of the 8051 and 80C517A microcontrollers.*

## **Document Conventions**

This document uses the following conventions:

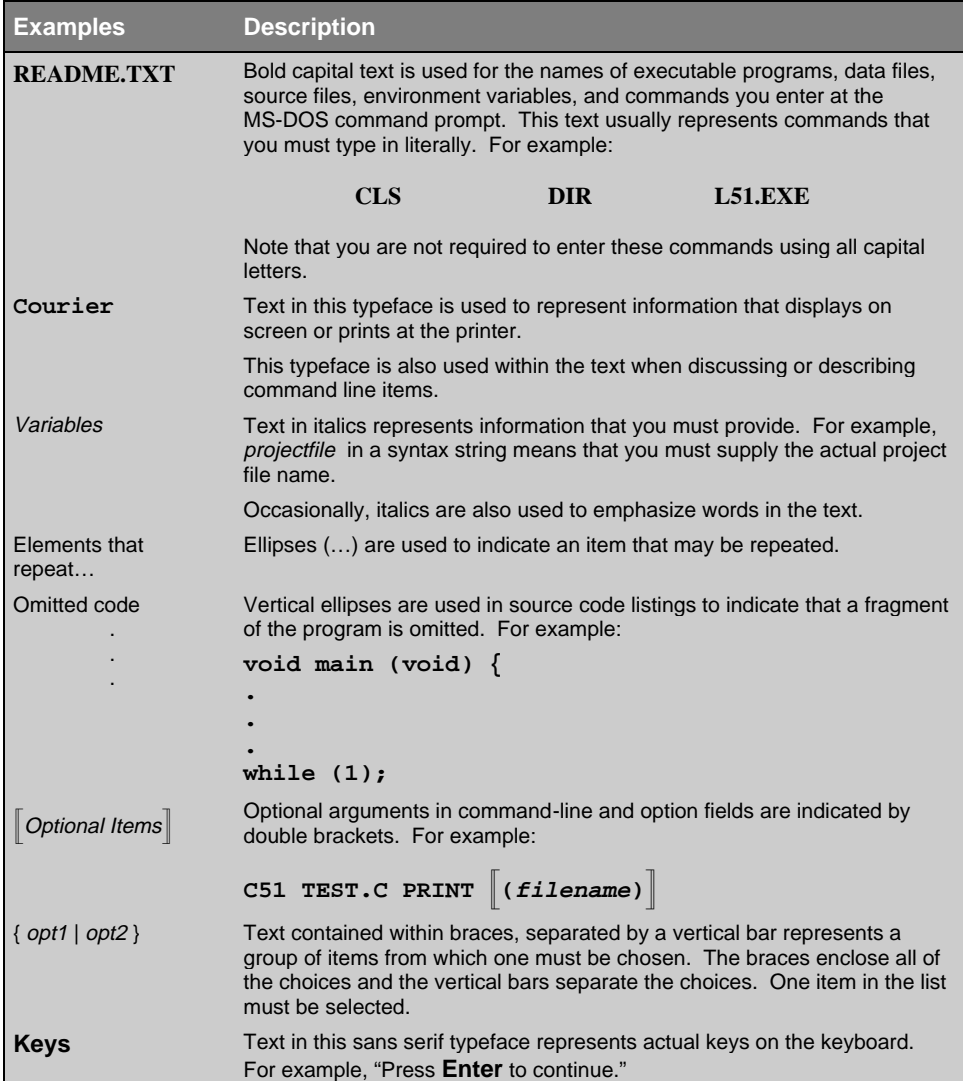

## **Contents**

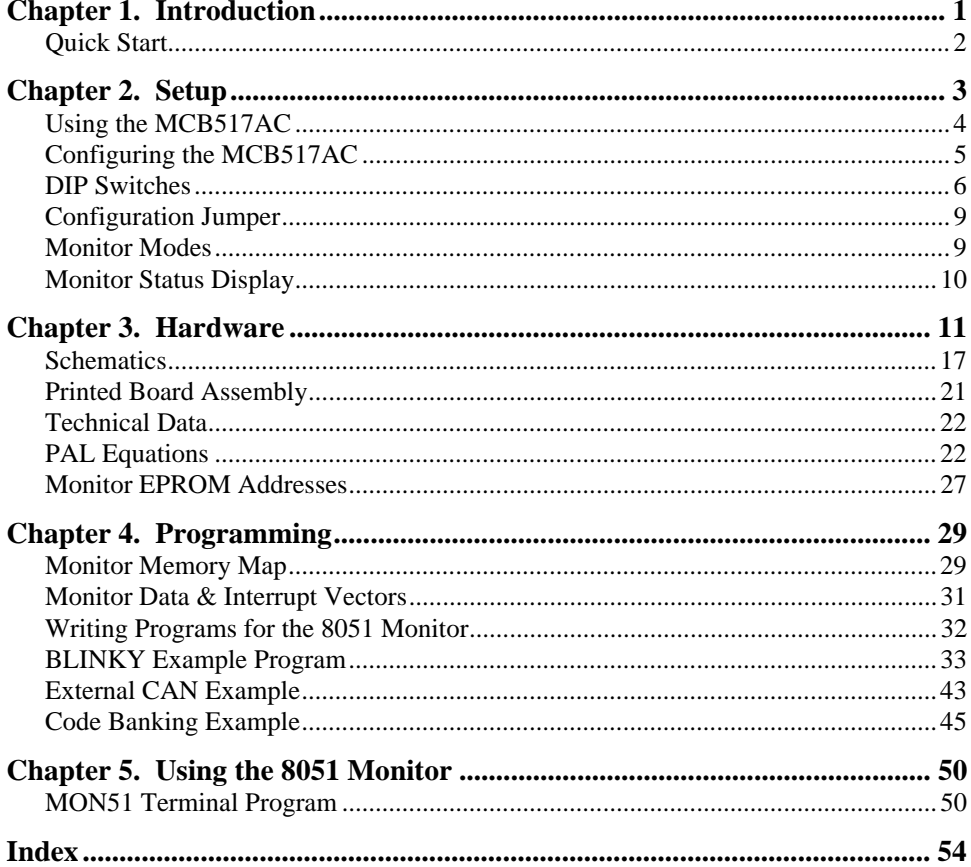

### **Chapter 1. Introduction**

Thank you for letting Keil Software provide you with the MCB517AC evaluation board and software for the 8051 microcontroller family. With this kit you can generate code and then operate it on the MCB517AC evaluation board. This hands-on process helps you determine hardware and software needs for current and future product development.

The MCB517AC evaluation board lets you become familiar with the different operating modes of the SAB 80C517 or 80C517A microcontroller and the SAE 81C90 full CAN controller. Alternatively, you may choose just to play with the board, make it flash the LEDs, and write "Hello World" out the serial port.

This user's guide describes the hardware of the MCB517AC evaluation board and contains the operating instructions for the monitor program (Monitor 51) and the terminal program (MON51.EXE). Both the Monitor 51 with and without banking support are installed in the EPROM of the MCB517AC board in different configurations. These monitor programs let you communicate between your PC and the MCB517AC evaluation board so that you can download and run your 8051 programs.

The MCB517AC kit includes the following items:

- **NCB517AC Evaluation Board User's Guide (this manual),**
- **NCB517AC Evaluation Board,**
- 9-pin Serial Cable,
- $\blacksquare$  and a 8051 Evaluation Kit which includes a 2K compiler and the MCB517AC Evaluation Board Software.

### **Quick Start**

Use the following list to quickly locate important information about the MCB517AC evaluation board.

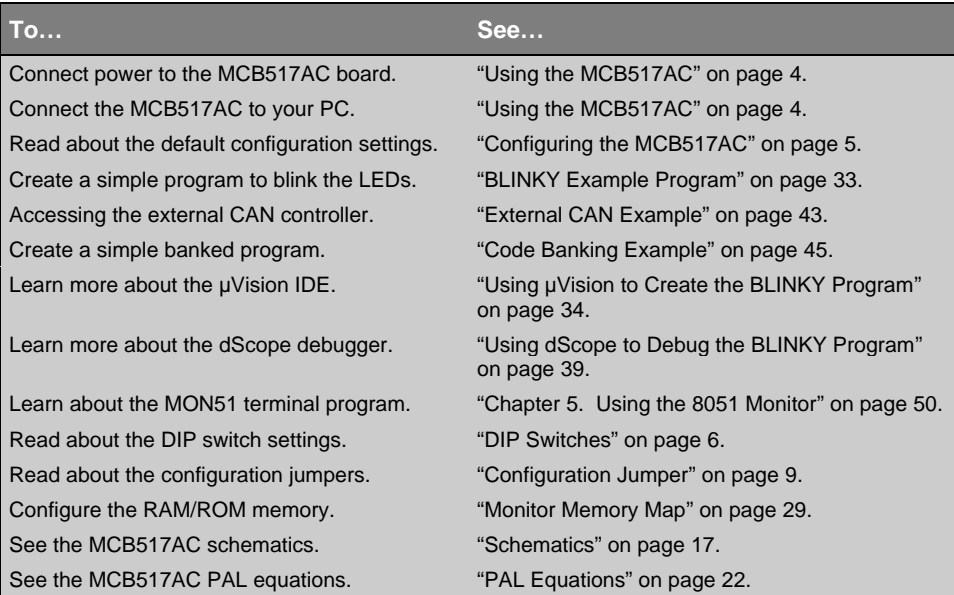

### **Chapter 2. Setup**

Setting up the MCB517AC evaluation board is easy. The board requires power and a serial connection to a PC running the MON51 terminal program or dScope for Windows. Before you start, make sure you have satisfied the following hardware and software requirements.

#### **Hardware Requirements**

- The MCB517AC Evaluation Board.
- <sup>n</sup>A serial cable, 9-pin male to 9-pin female, 1-2 meters long, wired one-to-one.
- A power supply capable of providing  $9-12$ VDC at 300-500mA. The power cable should terminate with a 5.5mm barrel plug with a 2.5mm center hole. Plus must be connected to the center hole.
- A PC with an available RS-232 port. If the port has a 25-pin connector, a 9-pin male to 25-pin female adapter may be required.
- A device programmer is required to program any EPROMs or other programmable devices.

#### **Software Requirements**

- n The Keil MON51 terminal program (MON51.EXE) or the Keil dScope for Windows with the MON51.DLL / MON51B.DLL driver.
- nThe Keil MON51 software/firmware is already programmed into the EPROM provided on the MCB517AC board.
- $\blacksquare$  Microsoft Windows version 3.1, 3.11, Windows 95 or Windows NT.

### **Using the MCB517AC**

To use the MCB517AC evaluation board, you must:

- Connect the external serial port jack (COM  $0$ ) to an serial port on your PC using the supplied serial cable.
- Connect power using a standard power supply.

The serial cable lets your PC download program code and debug your target applications. The power cable provides power to the MCB517AC evaluation board. The MCB517AC does not get power from the PC via the serial cable.

The following illustration shows MCB517AC board and the important interface and hardware components.

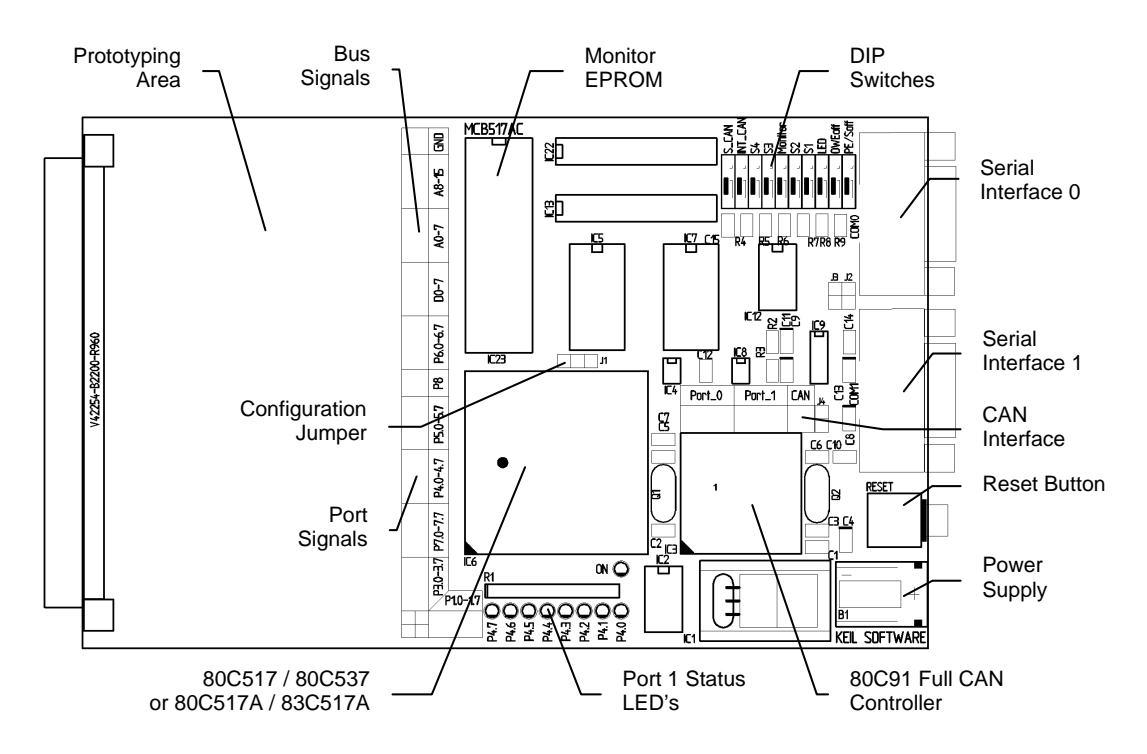

### **Configuring the MCB517AC**

You configure the MCB517AC evaluation board with the DIP switches and the configuration jumpers. The MCB517AC evaluation board is shipped with the following configuration:

- Siemens SAB 83C517A microcontroller
- Monitor uses serial interface  $0$  (COM0) at 9600 bps
- $\blacksquare$  Banking disabled

The default DIP switch settings are shown in the following table.

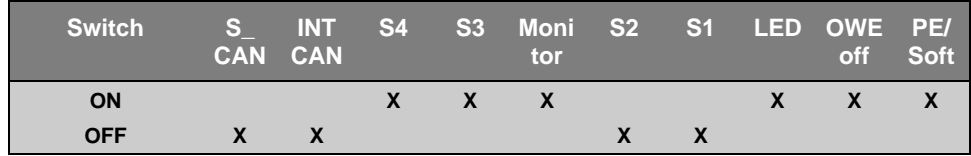

The default setting of the configuration jumper is shown in the following figure. The jumper is in position 80517A for a 80C517A/83C517A CPU.

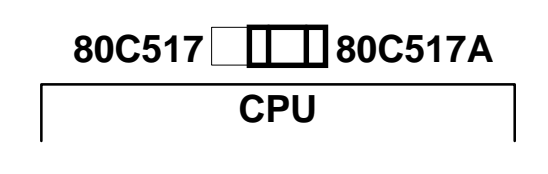

### **DIP Switches**

The following sections describe each of the DIP switches of the MCB517AC board.

### **S-CAN : Default OFF**

The **S\_CAN** switch determines, whether a 120Ohm terminating resistor is connected to the CAN\_H and CAN\_L lines. Switch **S\_CAN** only to ON if this prototype board is connected to one end of a CAN-bus line.

### **INT\_CAN: Default OFF**

The **INT** CAN switch selects whether or not the external SAE 80C91 full CAN controller generates an interrupt on the microcontroller. If **INT\_CAN** is ON, the interrupt output from the 80C91 is connected to port pin 3.2 (\INT0). If **INT\_CAN** is OFF, the interrupt output from the 80C91 is not connected to the microcontroller. Switch **INT\_CAN** to ON if you want to use the CAN interface, or to OFF if INT0 is used for a different interrupt source.

#### **S3: Default ON S4: Default ON**

The **S3** and **S4** switches select which serial interface and which baudrate is used by Monitor 51 to communicate with the PC. Therefore these switches are only relevant when the Monitor DIP switch is ON. The serial interface settings are shown in the following table.

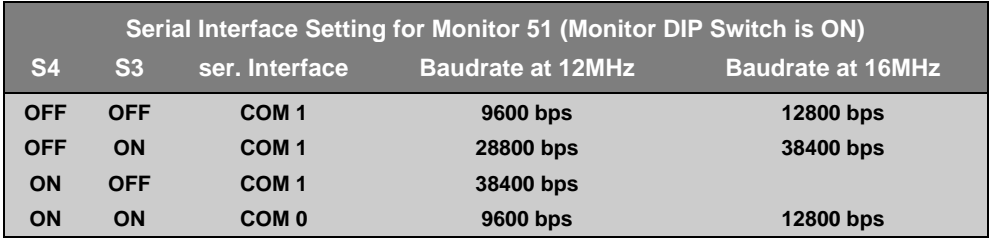

#### **Monitor: Default ON**

The **Monitor** switch selects if the Monitor is used for debugging or if the MCB517AC operates with and user application EPROM at IC23. When **Monitor** is ON, a the Monitor Memory Mapping is enabled and you must operate the MCB517AC board with the supplied Monitor EPROM. When **Monitor** is OFF the User Memory Mapping is selected and you may insert an EPROM with your application.

#### **S1: Default OFF S2: Default OFF**

The **S1** and **S2** switches select the memory map and banking configuration for the MCB517AC. The memory map used on the MCB517AC board depends on the setting of the Monitor DIP switch. The memory maps for both settings are shown in the following tables.

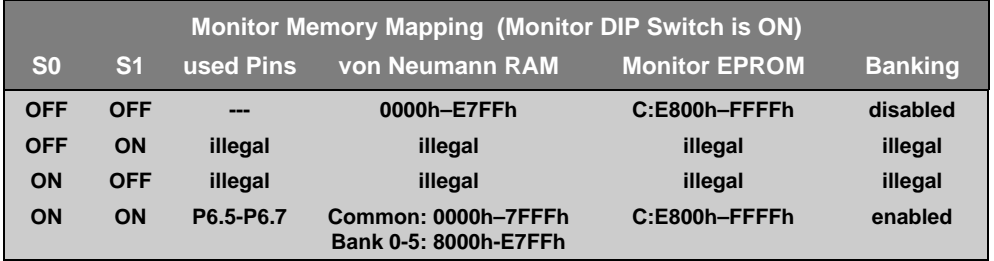

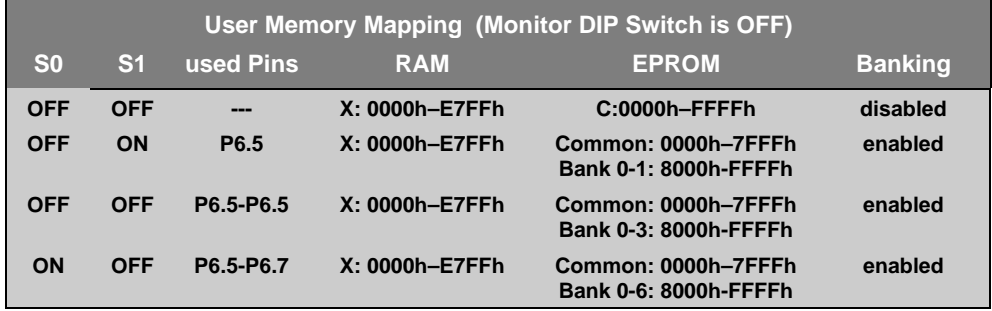

The CAN interface is always mapped to the address range X:F700h-F7FFh and the optional user chip select to X:F600h-F6FFh. The 2Kb on-chip XRAM is available from X:F800h-FFFFh when the SFR-bit XMAP0 is cleared.

#### **LED: Default ON**

The **LED** switch selects whether or not port 4 is connected to the 8 LEDs in the upper right portion of the board. When **LED** is ON, the LEDs on port 4 are enabled. When **LED** is OFF, the LEDs are not connected to port 4. If you work with the **Monitor** DIP switch ON and **LED** is OFF, then you select also a Monitor version which does no longer modify the port 4 lines.

#### **OWEoff : Default ON**

The **OWEoff** switch enables or disables the on chip oscillator watchdog. If **OWEoff** is ON, the oscillator watchdog is disabled. If **OWEoff** is OFF, the oscillator watchdog supervises the crystal frequency and generates a reset if it is below 1 MHz.

#### **PE/Soff: Default ON**

The **PE/Soff** switch enables or disables the watchdog timer as well as the power saving modes. If **PE/Soff** is ON, the watchdog timer is off by default and the software is able to enter the power down, idle and slow down mode. If **PE/Soff** is OFF the watchdog timer is automatically started and the power saving modes are blocked. When you are using Monitor 51 this switch has to be in ON position.

### **Configuration Jumper**

The following sections describes the configuration jumper of the MCB517AC board.

#### **80C517 / 80C517A: Default 80C517A**

This configuration jumper selects whether the MCB517AC board operates with a 80C517 or a 80C517A CPU. It switches the CPU pin 60 from  $V_{SS}$  to  $V_{CC}$ . This pin has to be connected to  $V_{SS}$  (circuit ground) for an 80C517. For an 80C517A this pin is a hardware reset and power down input (\HWPD). It has to be connected to  $V_{CC}$  (high level) for normal operation.

### **Monitor Modes**

The MCB517AC board comes with an Monitor EPROM which contains 16 different Monitor configurations. Most of the Monitor configurations are required to use different serial interfaces and baudrates. The other configurations determine whether the normal or the banked Monitor should be used and whether the Monitor should flash the LED's or not.

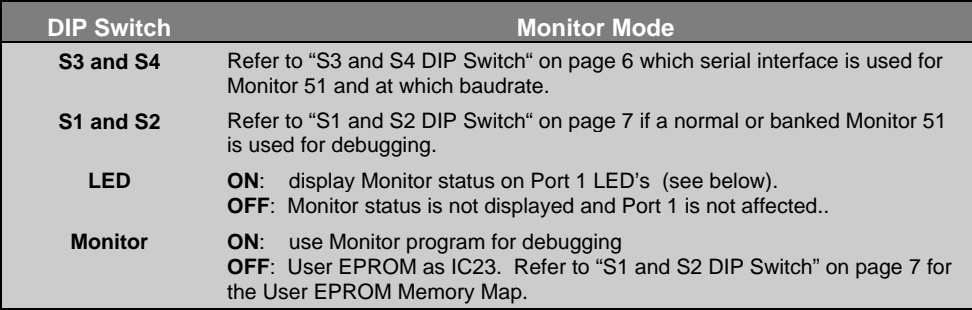

### **Monitor Status Display**

The Monitor program flashes the Port 4 LED's during the reset phase. After the reset phase the LED's reflect the monitor configuration and signals that the board is working correctly. The following table lists the LED pattern after reset.

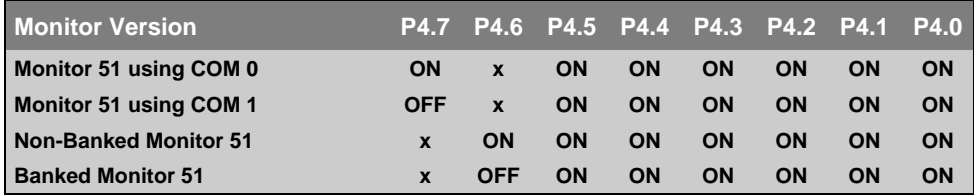

After the reset phase, the P4.7 status LED is ON when monitor 51 uses the COM 0 interface to communicate with the PC and is OFF when COM 1 interface is used. P4.6 shows whether the normal or the banked monitor is selected.

*Note*

*If you want to debug a banked application, you have to use dScope for Windows with the MON51B.DLL loaded.*

### **Chapter 3. Hardware**

The MCB517AC is designed to be a very flexible evaluation board that you can use to become familiar with an 80C517A microcontroller and an 80C91 full CAN controller. We have also tried to provide a board that can be expanded to support your own hardware prototypes.

This chapter describes logical sections of the MCB517AC and also provides a circuit description. The descriptions here will help you understand how the MCB517AC board works and how you can easily interface to the various I/O devices available.

The following block diagram shows the various memory, I/O, configuration, and power systems that compose the board.

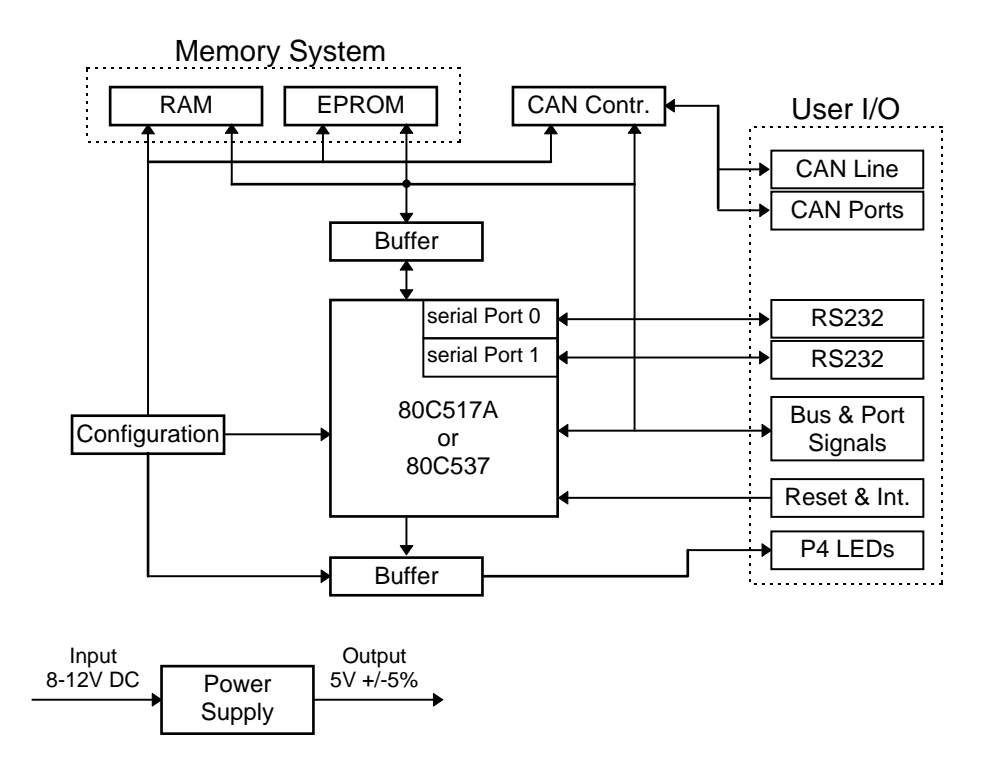

#### **Power Supply**

Power is supplied to the MCB517AC from an external 8-12 Volt DC power supply which is capable of providing 300-500mA. Connection is made using a standard 5.5mm barrel plug with a 2.5mm center hole. The center hole is the plus polarity. 5 Volts DC is provided to the board by a 7805 voltage regulator at IC2. To reduce the noise for the 80C517A A/D converter a second 78L05 voltage regulator is provided at IC4.

#### **80C517A/80C517 CPU**

The 80C517A provided with the MCB517AC is a 8051 derivative with 2 Kbytes on-chip XRAM. This part is located at IC6. Alternatively you can insert a 80C517 into the IC6 socket. Please be sure to set the jumper to the correct position, otherwise the board might be damaged. A 12.000 MHz crystal provides the clock signal for the CPU.

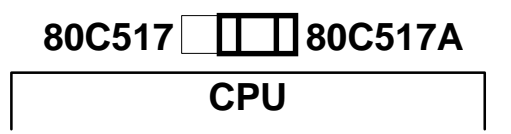

### **Configuration**

The MCB517AC is a very flexible evaluation board. You can change the operation of the board using the DIP switches and the configuration jumpers. Features such as CPU type, LEDs, memory map, memory banking, external CAN interrupts and different monitor configurations can all be configured using these switches.

#### *Note*

*You must RESET the MCB517AC after changing the state of any DIP switch.*

Refer to "DIP Switches" on page 6 and "Configuration Jumper" on page 9 for a complete description of the DIP switches and configuration jumpers.

#### **Decode Logic**

All memory address decode logic as well as other signal conversion is performed by two 20V8 PALs at IC13 and IC22. Refer to " PAL Equations" on page 22 for a complete listing of the PAL equations used.

#### **Memory and I/O Devices**

The MCB517AC maps three memory devices into the address space of the CPU. RAM at IC5 and IC7, EPROM at IC23. The two 20V8 PALs at IC13 and IC22 provide also the chip select signal for the external CAN controller at IC3 and an user chip select signal.

The MCB517AC board comes with an Monitor EPROM at IC23 which contains up to 16 different Monitor versions. You can use 27C1001 or 27C2001 as an USER EPROM at IC23. If you insert an EPROM with an user application program, the DIP switch **Monitor** must be off. Then you can select different memory bank options for the user application using the DIP switches **S1** and **S2**. For more information refer to "DIP Switches" on page 6.

#### **Status LEDs**

The MCB517AC has a single power LED labeled ON which indicates the power to the board is on. Eight LEDs are optionally connected to the port 4 outputs through a 74HC373 at IC2. The Port 4 LEDs are flashing during reset and display the configuration status of the Monitor EPROM. For more information refer to "Monitor Status Display" on page 10. You may disable the LED driver by setting the **LED** DIP switch off. In this case you select also a Monitor version which does not affect the Port 4 Pins during the reset phase.

#### **Push Button**

The MCB517AC provides one push button. It is labeled RESET (S1) and connected to the reset input of the CPU. Pushing this button also resets the external CAN controller 81C90.

#### **Serial Port**

The MCB517AC supports both on-chip serial ports of the 80C517A CPU. Both of these use the MAX232 at IC9, to convert RS-232 voltage levels.

You can configure the Monitor to use either the one or the other on-chip serial port to communicate with the PC. Depending on the position of the DIP switches **S1** and **S2** the serial interface and the baudrate is selected for the Monitor communication. Please refer to "DIP Switches" on page 6 for more details.

The internal serial port is derived from the internal serial functions of the 80C517 (P3.0/RXD0 and P3.1/TXD0 for COM0 / P6.1/RXD1 and P6.2/TXD1 for COM1).

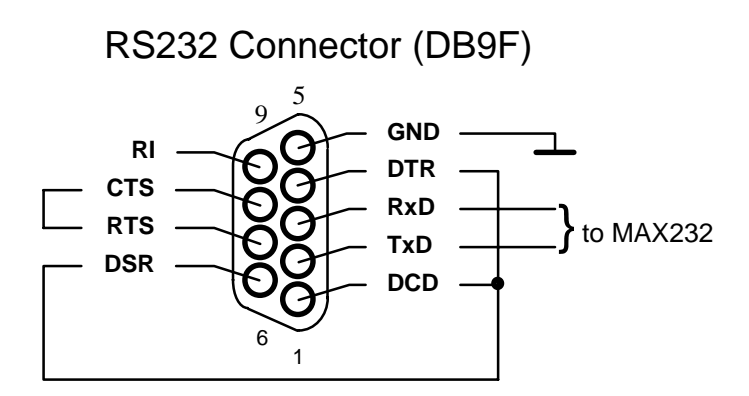

Both serial ports are configured as a standard 3-wire interface. The handshaking signals are connected to loop the PC's signals back. Refer to the figure above to determine how the DB9 (female) connector for this port is wired.

### **CAN Bus**

The 81C90 CAN controller transmit and receive lines are connected to a high speed CAN bus driver PCA82C250 (IC 8). Its slope control  $(R2 = 1200$ hm) is adjusted for full speed operation with up to 1Mbaud. Typically, the CAN bus is a shielded twisted wire pair with termination resistors at both ends of the bus lines. The left figure below shows how to connect these wires to the board. Since the CAN standard does not include the connectors with which an application is connected to the CAN bus, it is only recommended to use a 9 pole male SUB-D connector. The following figure on the right shows how to connect it.

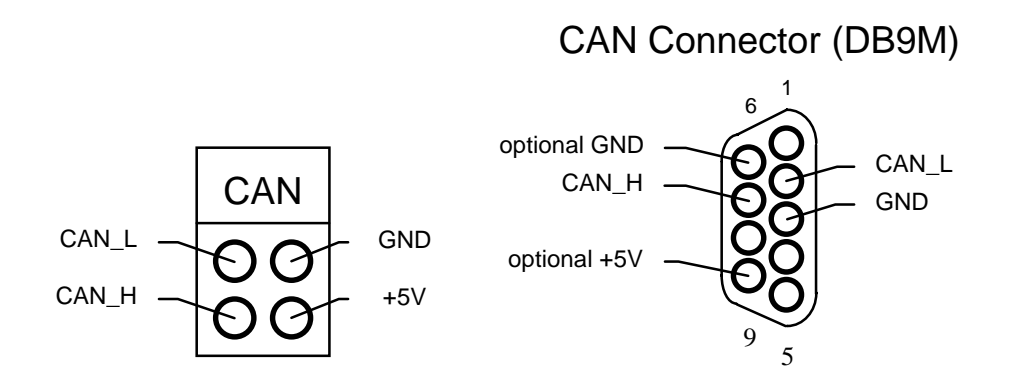

#### **CAN Ports**

In addition to the CAN receive and transmit lines the 81C90 full CAN controller has two 8 bit I/O port extensions. Each of these pins can be configured as input or output depending on the contents of the port-direction register. Refer to the figure below how these ports are wired.

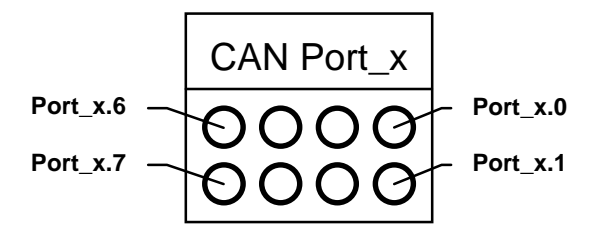

#### **Prototyping Area**

A perforated area is provided on the MCB517AC for prototyping your own hardware. All data- and address-bus signals as well as all ports are connected to the first two rows of the prototyping area. The signals provided are driven directly by the CPU. Exercise caution to avoid overloading these signal lines. The following figures show how the ports and bus lines are connected to the prototype area. Please note that some ports are connected in reverse order.

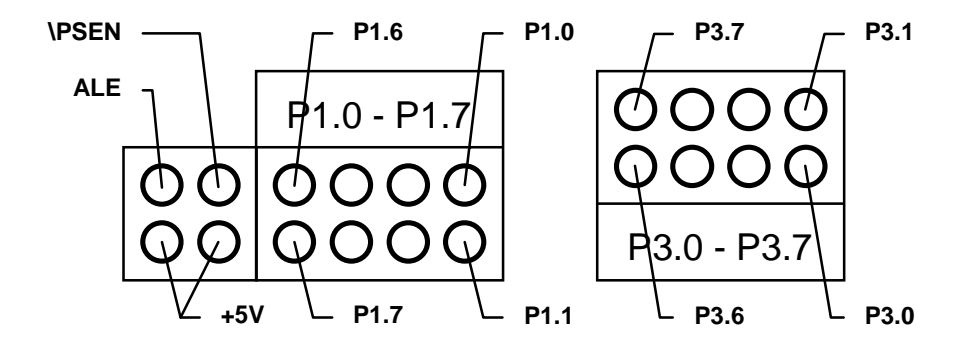

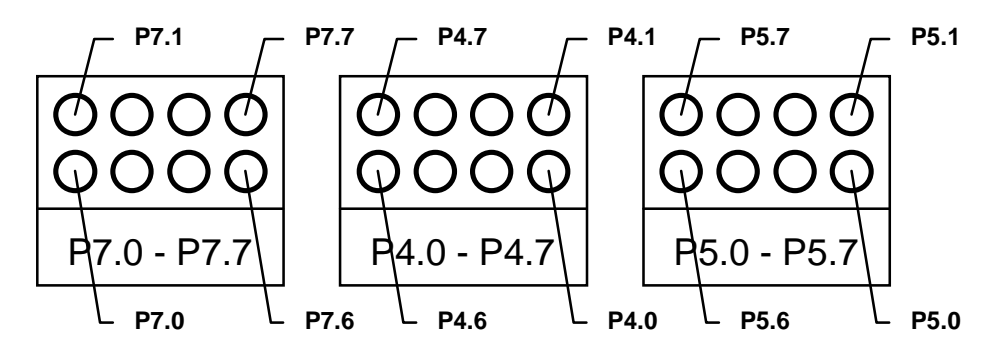

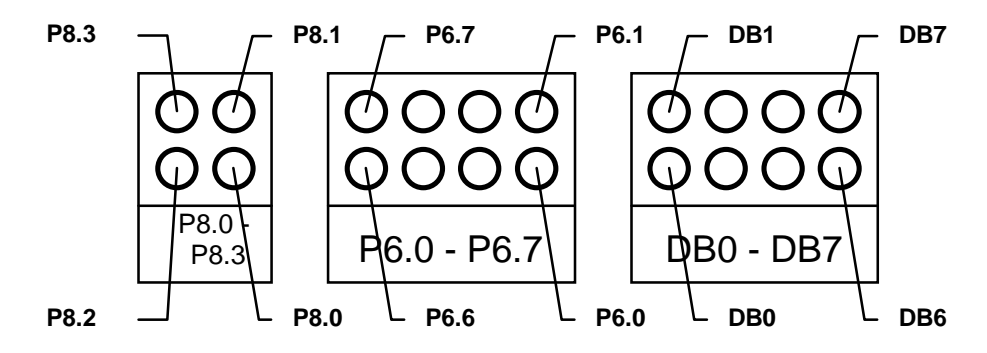

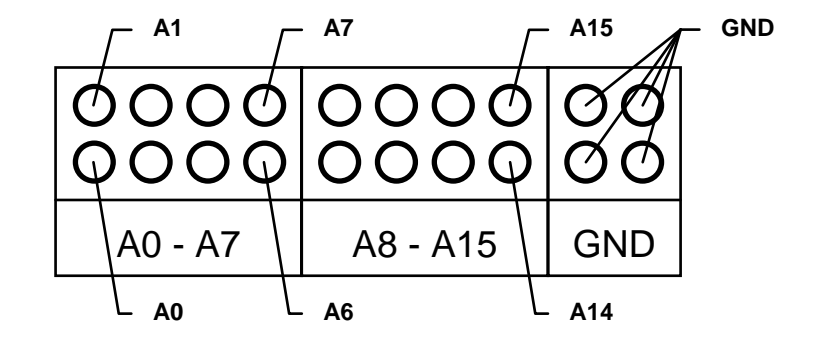

### **Schematics**

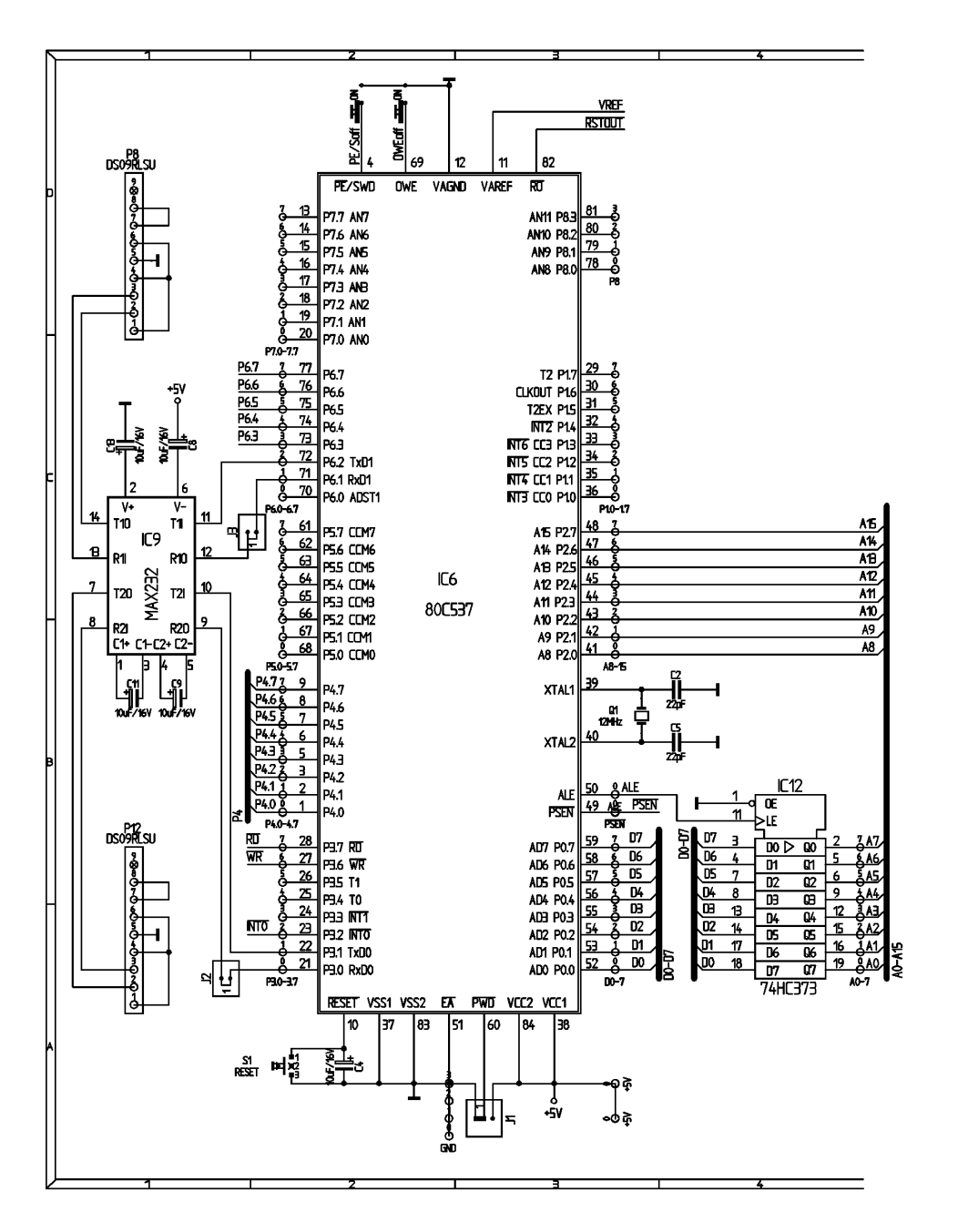

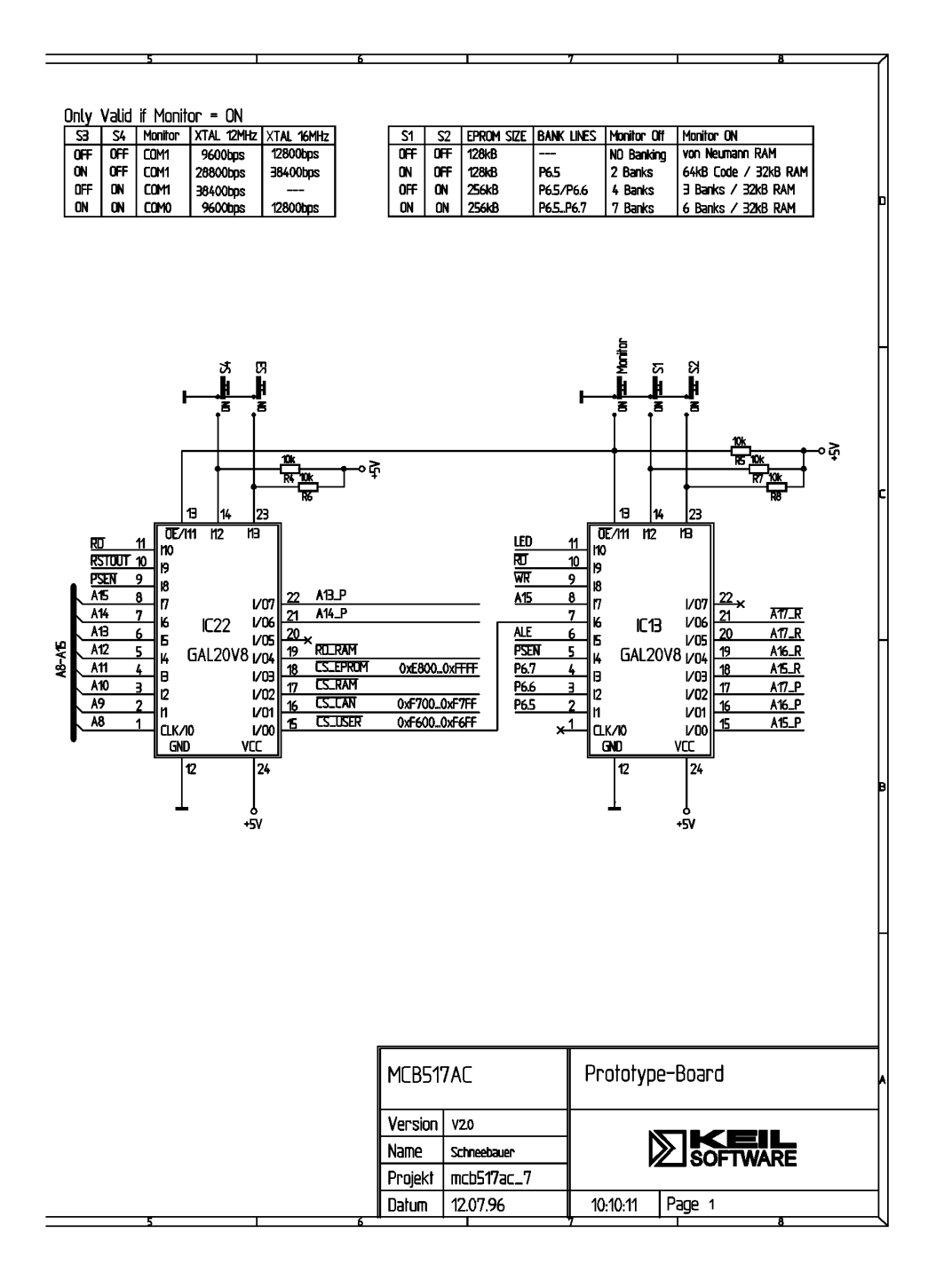

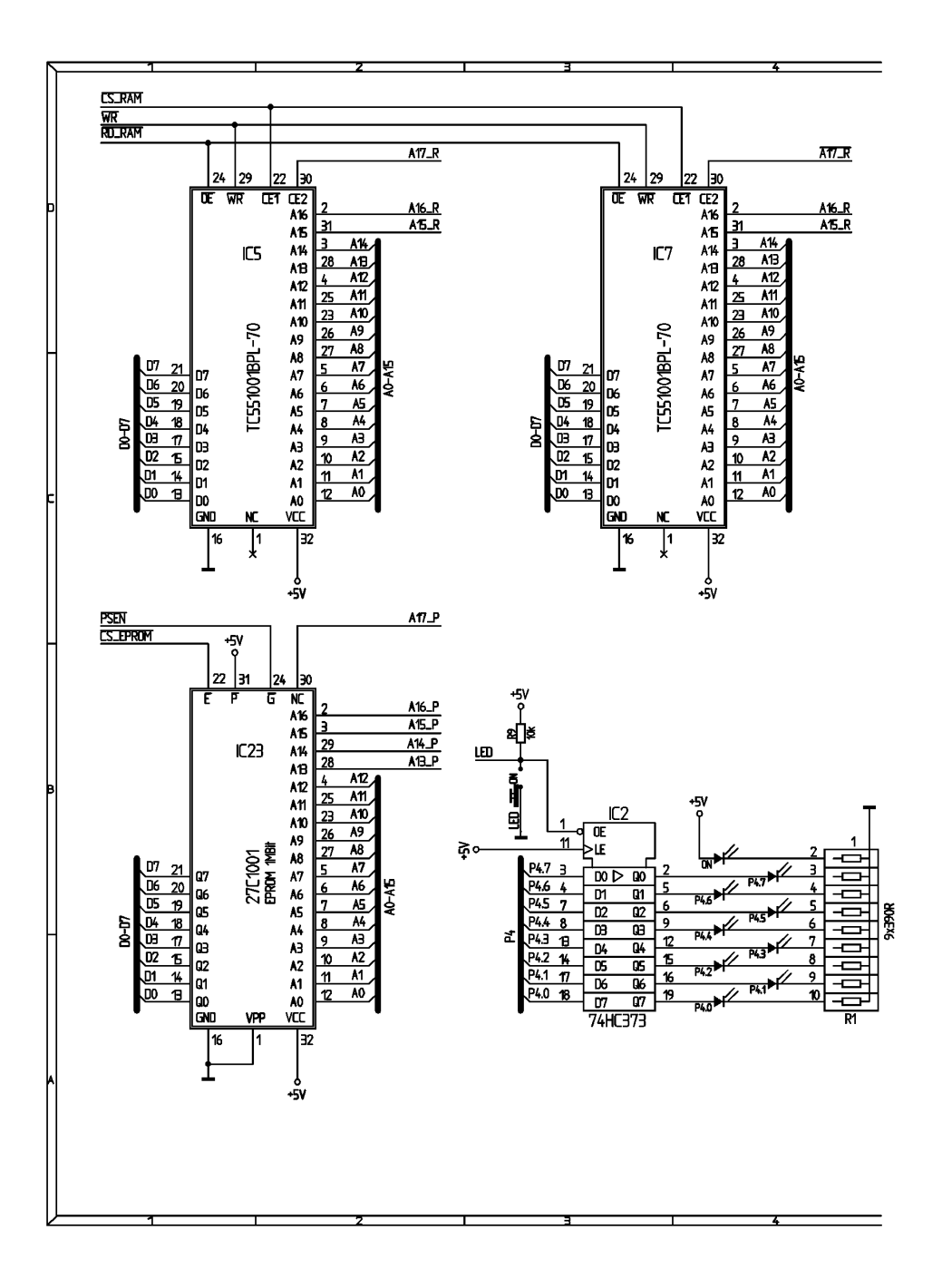

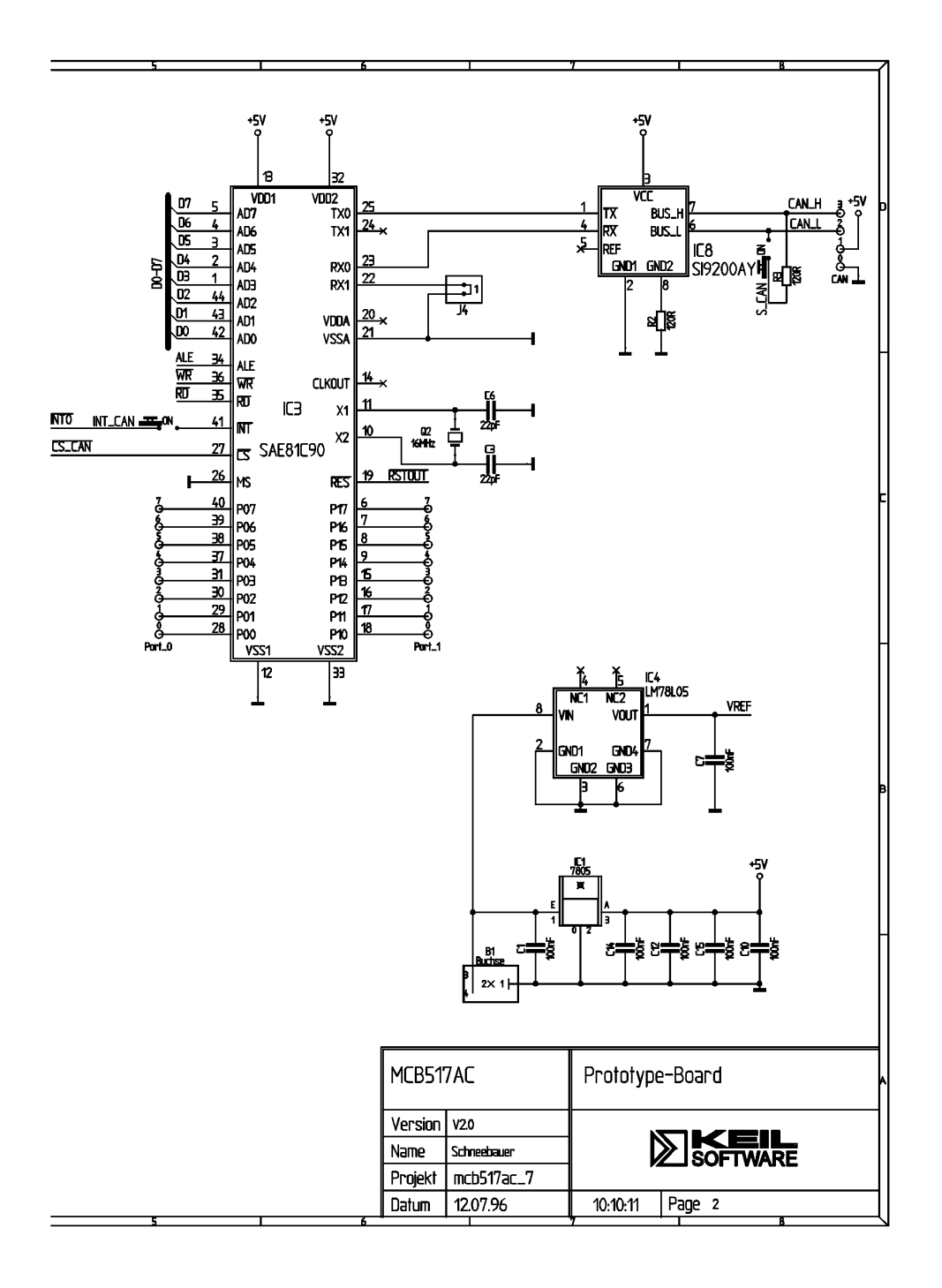

### **Printed Board Assembly**

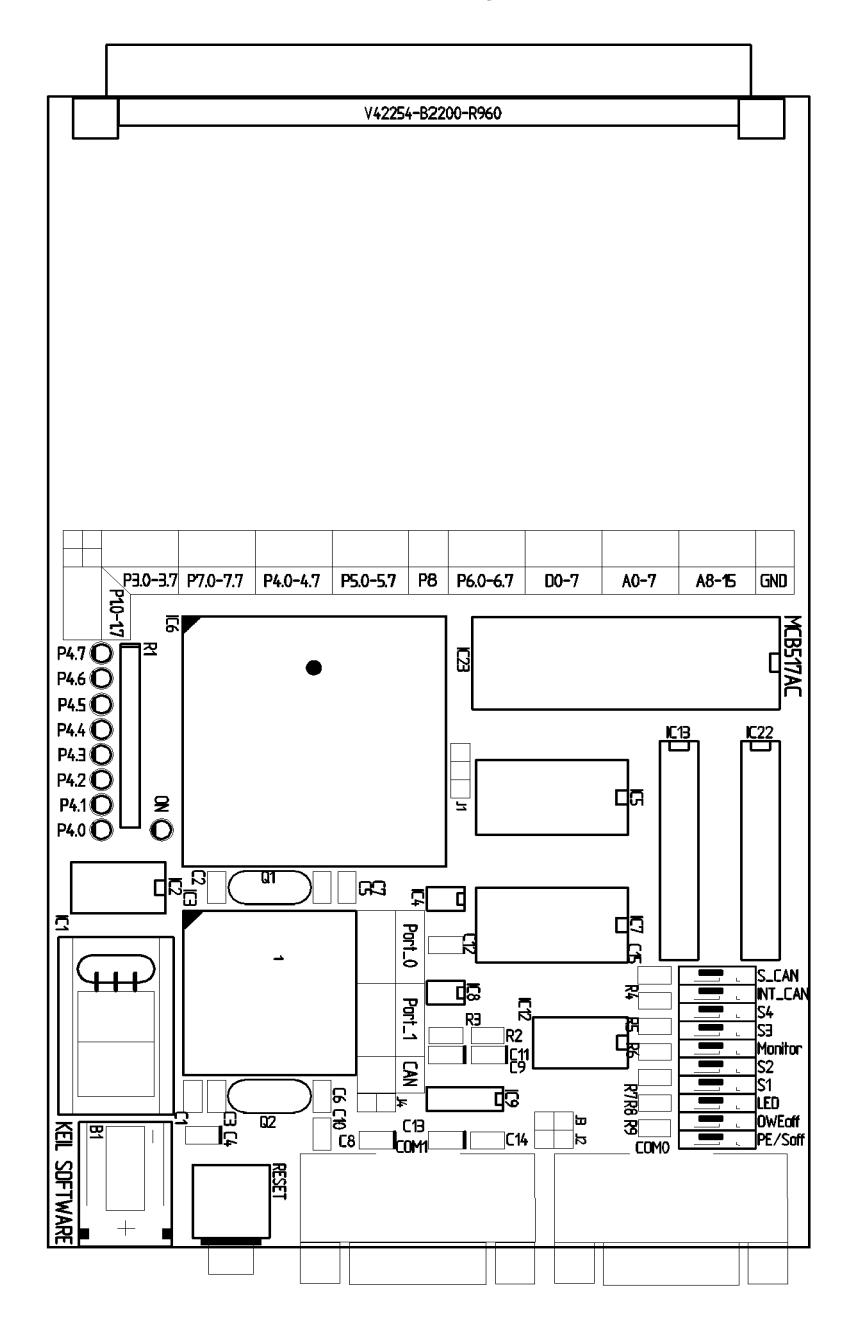

### **Technical Data**

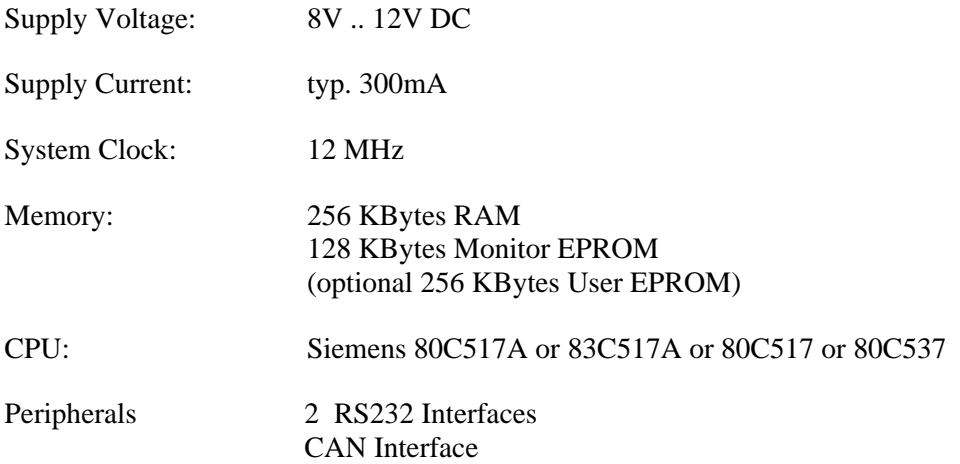

### **PAL Equations**

This following lists the PAL equations for the 20V8 logic device at IC13.

```
;PALASM Design Description
;---------------------------------- Declaration Segment ------------
TITLE GAL for MCB517 Prototype board IC13
PATTERN Banking Decoder
REVISION 1.0
AUTHOR Hans Schneebauer
COMPANY Keil Elektonik GmbH
DATE 10/20/96
CHIP IC13 PALCE20V8
;---------------------------------- PIN Declarations ---------------
PIN 2..4 P6[5..7] COMBINATORIAL ; INPUT
PIN 5 /PSEN COMBINATORIAL ; INPUT
PIN 6 ALE COMBINATORIAL ; INPUT<br>PIN 8 A15 COMBINATORIAL ; INPUT
                                     COMBINATORIAL ; INPUT
PIN 9 /WR COMBINATORIAL ; INPUT
PIN 10 /RD COMBINATORIAL ; INPUT
PIN 11 /LED COMBINATORIAL ; INPUT<br>PIN 12 GND ; INPUT<br>PIN 13 /MON_ON COMBINATORIAL ; INPUT
              GND<br>/MON_ON<br>/c[1]
PIN 13 /MON_ON COMBINATORIAL ; INPUT
PIN 14 /S[1] COMBINATORIAL ; INPUT<br>PIN 15..17 A_P[15..17] COMBINATORIAL ; OUTPUT
PIN 15..17 A_P[15..17] COMBINATORIAL ; OUTPUT
                                     PIN 18..20 A_R[15..17] COMBINATORIAL ; OUTPUT
PIN 21 /A_R17 COMBINATORIAL ; OUTPUT
PIN 22 C_ACCESS COMBINATORIAL ; OUTPUT
                                     PIN 23 /S[2] COMBINATORIAL ; OUTPUT
PIN 24 VCC in the set of the set of the set of the set of the set of the set of the set of the set of the set of the set of the set of the set of the set of the set of the set of the set of the set of the set of the set o
;----------------------------------- Boolean Equation Segment ------
EQUATIONS
```
 $\overline{\phantom{a}}$ 

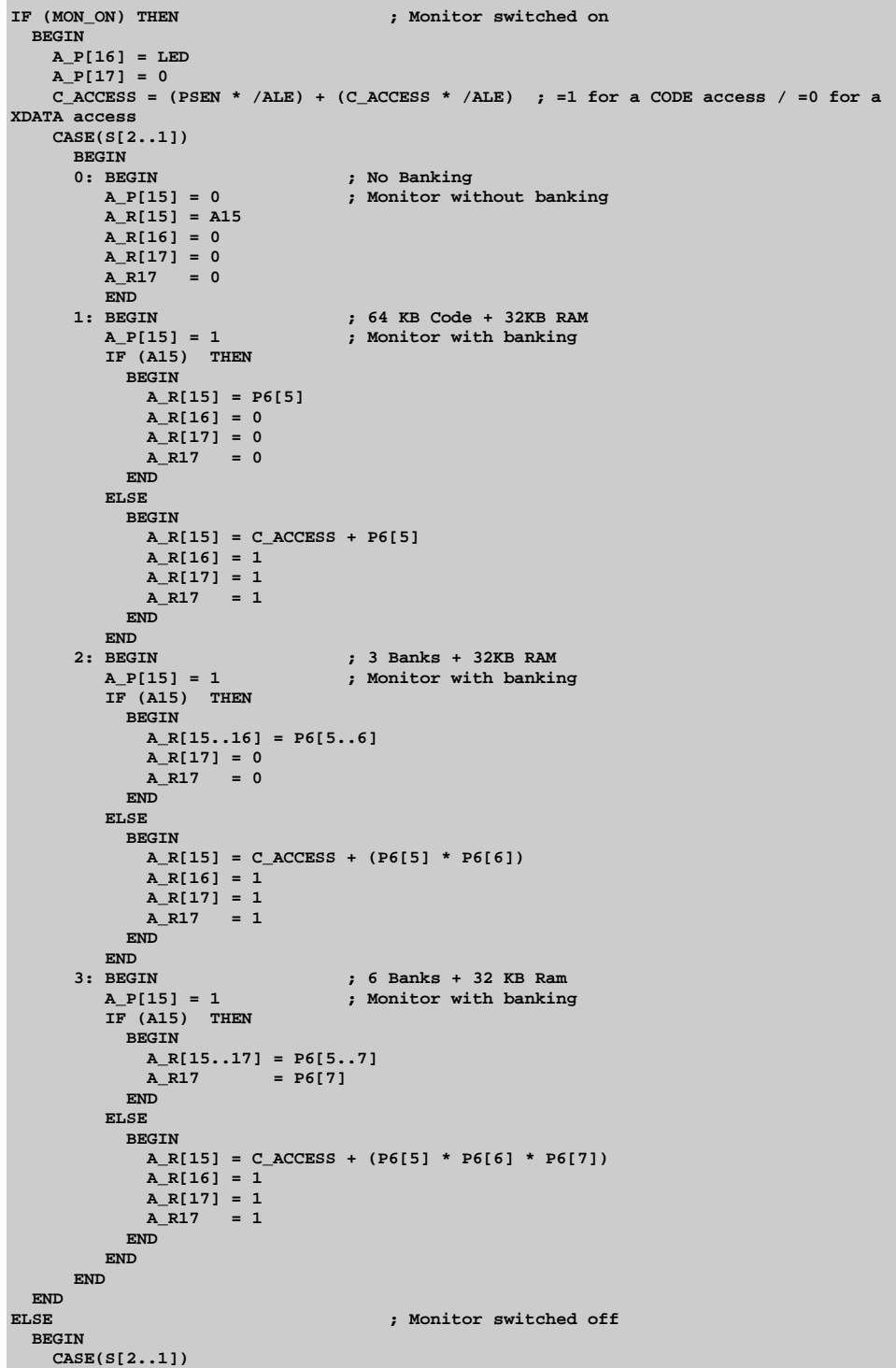

```
BEGIN<br>0: BEGIN
                                 0: BEGIN ; No Banking
        A_P[15] = A15
         A_P[16] = 0
        A P[17] = 0 A_R[15] = A15
         A_R[16] = 0
        AR[17] = 0 A_R17 = 0
     END<br>1: BEGIN
                                  1: BEGIN ; 2 Banks with a 1MBit * 8 Eprom
         A_P[15] = A15 * /P6[5]
         A_P[16] = A15 * P6[5]
         A_P[17] = 0
         A_R[15] = A15
        A_R[16] = 0 A_R[17] = 0
        A_R17 = 0 END
      2: BEGIN ; 4 Banks with a 2MBit * 8 Eprom
         A_P[15] = A15 * /P6[5]
         A_P[16] = A15 * P6[5] * /P6[6] +
 A15 * /P6[5] * P6[6]
 A_P[17] = A15 * P6[5] * P6[6]
         A_R[15] = A15
        AR[16] = 0
        AR[17] = 0 A_R17 = 0
     END<br>3: BEGIN
                                 3: BEGIN ; 7 Banks with a 2MBit * 8 Eprom
         A_P[15] = A15 * /P6[5]
         A_P[16] = A15 * P6[5] * /P6[6] +
                   A15 * /P6[5] * P6[6]
         A_P[17] = A15 * P6[5] * P6[6] +
                   A15 * P6[7]
         A_R[15] = A15
        A_R[16] = 0 A_R[17] = 0
         A_R17 = 0
         END
      END
  END
            ;-------------------------------------------------------------------
```
This following lists the PAL equations for the 20V8 logic device at IC22.

```
;PALASM Design Description
;---------------------------------- Declaration Segment ------------
TITLE GAL for MCB517 Prototype board IC22
PATTERN Decoder and Boot Logic
REVISION 1.0
AUTHOR Hans Schneebauer
COMPANY Keil Elektonik GmbH
DATE 10/20/96
CHIP IC22 PALCE20V8
;---------------------------------- PIN Declarations ---------------
PIN 1..8 A[8..15] COMBINATORIAL ; INPUT
PIN 9 /PSEN COMBINATORIAL ; INPUT
PIN 10 /RSTOUT COMBINATORIAL ; INPUT
PIN 11 /RD COMBINATORIAL ; INPUT
          PIND PIND PIND PIND PIND PIND PIND PIND PIND PIND
```

```
PIN 13 /MON_ON COMBINATORIAL ; INPUT
PIN 14 /S[4] COMBINATORIAL ; INPUT
            PIN 15 /CS_USER COMBINATORIAL ; OUTPUT
PIN 16 /CS_CAN COMBINATORIAL ; OUTPUT
PIN 17 /CS_RAM COMBINATORIAL ; OUTPUT
PIN 18 /CS_EPROM COMBINATORIAL ; OUTPUT
PIN 19 /RD_RAM COMBINATORIAL ; OUTPUT
PIN 20 MON_RUN COMBINATORIAL ; OUTPUT
PIN 21..22 A_P[13..14] COMBINATORIAL ; OUTPUT
PIN 23 /S[3] COMBINATORIAL ; OUTPUT
PIN 24 VCC ; INPUT
       ;----------------------------------- Boolean Equation Segment ------
EQUATIONS
IF (MON_ON) THEN ; Monitor switched on
  BEGIN
   RD_RAM = RD + PSEN ; v. Neumann wired RAM
    A_P[13..14] = S[3..4]
    IF (MON_RUN) THEN
      BEGIN
        MON_RUN = /RSTOUT
       CS_EPROM = (A[15] * A[14] * A[13] * /A[12] * A[11]) + ; e800 - efff
                 (A[15] * A[14] * A[13] * A[12]) ; f000 - ffff
      CS_RAM = /((A[15] * A[14] * A[13] * /A[12] * A[11]) +; e800 - efff<br>(A[15] * A[14] * A[13] * A[12]))) ; f000 - ffff
                  (A[15] * A[14] * A[13] * A[12])) END
    ELSE
     BEGIN<br>CS_EPROM = 1
                                ; ROM always enabled
       CS_RAM = 0 ; RAM always disabled
       IF (A[15..8] = #b11101000) THEN ; Address e800 - e8ff
         BEGIN
           MON_RUN = PSEN * /RSTOUT
         END
        ELSE
         BEGIN
         MON RUN = 0 END
      END
END<br>ELSE
                               ELSE ; Monitor switched off
  BEGIN
    RD_RAM = RD ; Harvard wired RAM
    A_P[13..14] = A[13..14]
    CS_EPROM = 1
    IF (A[15..9] = #b1111011) THEN ; Address f600 - f7ff
     BEGIN CS_RAM = 0 END
    ELSE
      BEGIN CS_RAM = 1 END
  END
IF (A[15..8] = #b11110110) THEN ; ADDRESS f600 - f6ff
  BEGIN CS_USER = 1 END
ELSE
  BEGIN CS_USER = 0 END
IF (A[15..8] = #b11110111) THEN ; ADDRESS f700 - f7ff
  BEGIN CS_CAN = 1 END
ELSE
  BEGIN CS_CAN = 0 END
;-------------------------------------------------------------------
```
### **Monitor EPROM Addresses**

This following lists the EPROM addresses in the Monitor EPROM for the different monitor versions. At every 8kbyte boundary (address 0, 0x2000, 0x4000 ...) the Monitor EPROM contains a LJMP 0E800H instruction.

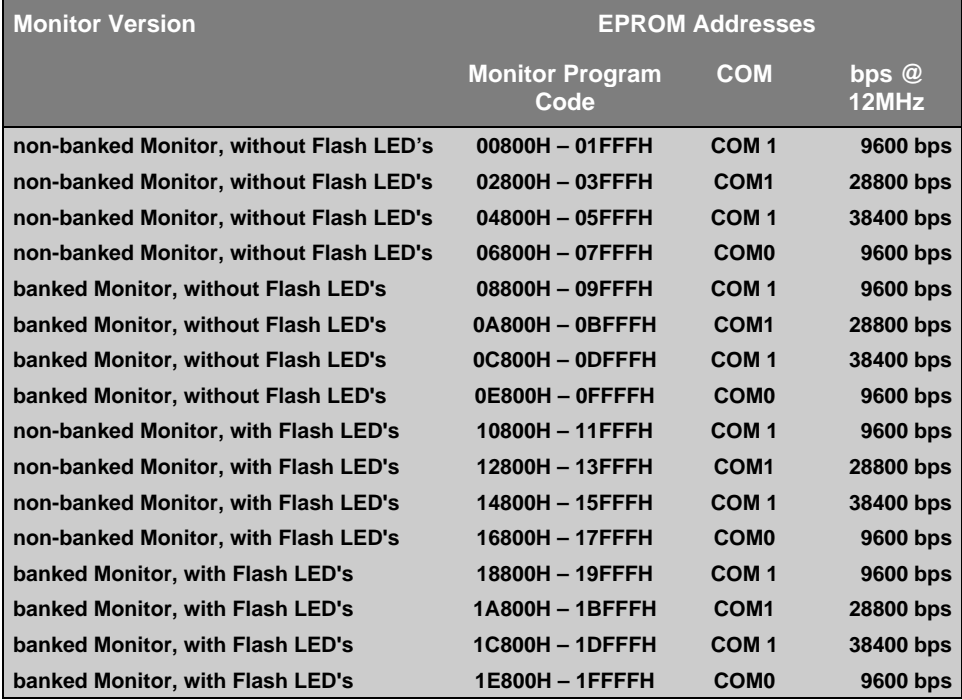

### **Chapter 4. Programming**

Writing programs for the MCB517AC is relatively simple. However, before you get started, there are a few points you should keep in mind.

The MCB517AC is shipped with the Keil 51 monitor for banked and non-banked applications programmed into the EPROM. The MCB517AC board has a Monitor boot logic which is coded in the PLD device. At Reset the Monitor EPROM is addressable at address 0. After the execution of the first Monitor instruction, the Monitor EPROM is addressed at 0xE800 .. 0xFFFF.

If you use the monitor for loading and running programs via the serial port on the MCB517AC, your programs still start at address 0000h or C:0000. This is the same address as if you do not use a monitor program.

This chapter describes everything you need to know to write programs for the MCB517AC evaluation board.

### **Monitor Memory Map**

The MCB517AC evaluation board supports up to 56 KB RAM for non-banked and 208 KB RAM for banked applications. The memory map depends on the S0and S1 DIP switches which select the bank mode.

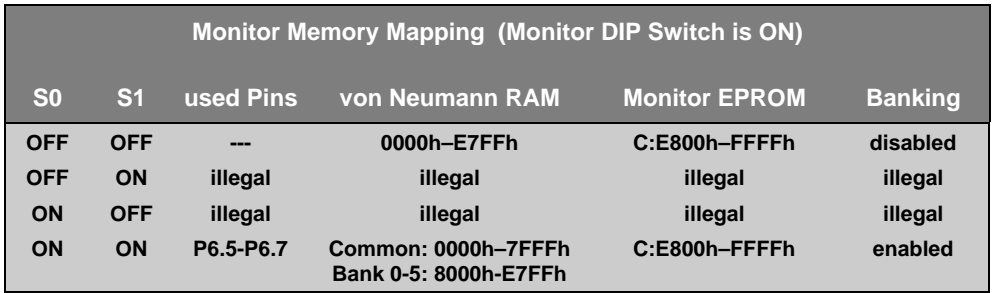

The CAN interface is always mapped to the address range X:F700h-F7FFh and the optional user chip select to X:F600h-F6FFh. The 2Kb on-chip XRAM is available from X:F800h-FFFFh when the SFR-bit XMAP0 is cleared.

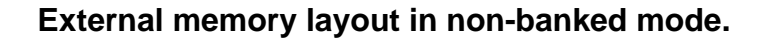

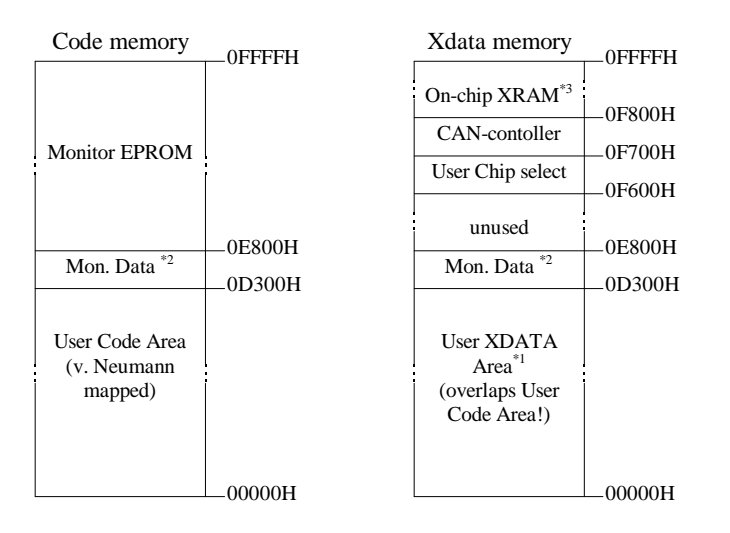

- $*1$  Since this XDATA area is 'von-Neumann' wired, write accesses also modify the CODE space. Locate your XDATA segments after the end of your program and constant segments!
- $*2$  Monitor 51 typically requires 256 bytes of external memory (0E700h -0E7FFh). Only when you enable 'Record trace' in the dScope 'Commands' pull down menu, 5 KB additional memory is required to hold the trace information.
- <sup>\*3</sup> The 2Kb on-chip XRAM is available only with an 80C517A from X:F800h-FFFFh when the SFR-bit XMAP0 is cleared

#### **External memory layout in banked mode.**

When the banked memory mode is selected, three port pins (P6.5 - P6.7) are used to select the current code bank. Although it is possible to access 8 banks with three additional address lines, your application can only use the first 6 banks with monitor 51. The other two banks are used to hold the common area and the user-XDATA area.

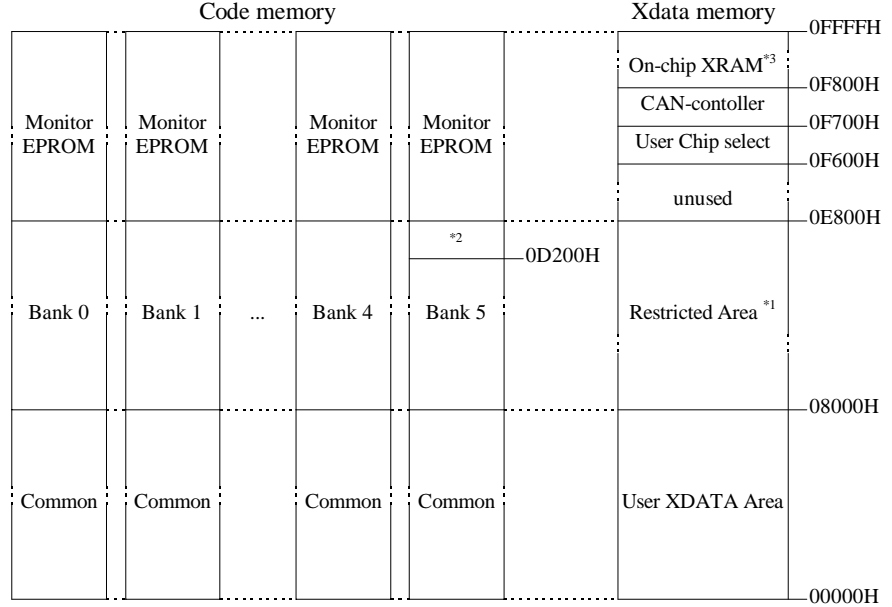

- Since this XDATA area is 'von-Neumann' wired, write accesses also modify the CODE space. Locate your XDATA segments after the end of your program and constant segments!
- $*2$  The banked monitor 51 typically requires 256 bytes of external memory (0E700h - 0E7FFh) in bank 5. Only when you enable 'Record trace' in the dScope 'Commands' pull down menu, 5.25 KB additional memory is required to hold the trace information.
- <sup>\*3</sup> The 2Kb on-chip XRAM is available only with an 80C517A from X:F800h-FFFFh when the SFR-bit XMAP0 is cleared

### **Monitor Data & Interrupt Vectors**

The 8051 monitor uses no interrupt vectors. Only, if you have enabled the serial interrupt, you need to reserve the interrupt vector space for the internal interrupt 0 or serial interrupt. The 8051 monitor uses the address space  $X:0 \times 700$ . X:0xE7FF for monitor data. If you enable "Record Trace", then the address space X:0xD300 .. X:0xE7FF is used for monitor data. The complete CODE/XDATA space is von-Neumann wired, so that accesses to the XDATA space modify also the data in the CODE space.

### **Writing Programs for the 8051 Monitor**

Compiling and linking programs for use with the 8051 monitor on the MCB517AC board requires only two steps.

First, compile your applications as you normally would. For example, you may use the following command line.

**C51 MYCODE.C**

Second, when you link your object files, use the **CODE** directive shown in the following example command line.

**L51 MYCODE.OBJ CODE (0100H)**

In this command line, the CODE directive tells the linker to locate all relocatable code and constant segments of the user application above 100H.

#### *Note:*

*the only difference between writing programs for the Monitor 51 compared to other user applications is the RESERVE directive for the L51 linker. However, you can still use the RESERVE directive, if you want to program your application into an EPROM.*

You may use the OH51 utility to create an Intel HEX file from the absolute object module created by the linker. Use the following command line to create a HEX file:

#### **OH51 MYFILE**

You may use either Intel HEX files or absolute object modules with the dScope debugger and the MON51 terminal program. Absolute object modules include source-level debugging information but HEX files do not.

### **BLINKY Example Program**

The following simple program, BLINKY, is an exercise you may use to test the MCB517AC and verify that you can use the tools provided to generate a working program.

BLINKY does nothing more than blink the LEDs on the MCB517AC evaluation board. The complete source listing for the program is as follows:

```
/* BLINKY.C - LED Flasher for the Keil MCB517AC Evaluation Board */
#include <reg517a.h> /* Include 80C517A header file */
void wait (void) { /* wait function */
; } /* only to delay for LED flashes */
void main (void) {
  unsigned int i; /* Delay var */
  unsigned char j; /* LED var */
  while (1) { /* Loop forever */
   for (j=0x01; j< 0x80; j<<=1) { /* Blink LED 0,1,2,3,4,5,6,7 */
    P4 = j; /* Output to LED Port */
     for (i = 0; i < 10000; i++) { /* Delay for 1000 Counts */
      wait (); /* call wait function */
     }
 }
    for (j=0x80; j> 0x01; j>>=1) { /* Blink LED 7,6,5,4,3,2,1,0 */
                             /* Output to LED Port */
     for (i = 0; i < 10000; i++) { /* Delay for 10000 Counts */
      wait (); /* call wait function */
     }
   }
  }
}
```
You may build the BLINKY example program either using the 8051 tools from the MS-DOS command line or you may use the µVision integrated development environment and dScope. Both methods are described below.

### **Using the MS-DOS Command Line Tools**

Use the following command line to compile the BLINKY example program:

**C51 BLINKY.C DEBUG**

Use the following command line to link the BLINKY example program for use with the 8051 monitor:

```
L51 BLINKY.OBJ CODE (0100H)
```
### **Using the Windows-Based Tools**

This section leads you step-by-step through the process of creating the BLINKY example program and testing it using the µVision IDE and dScope debugger.

### **Using µVision to Create the BLINKY Program**

To create the BLINKY example program using µVision, you need to perform the following steps:

- Create the BLINKY.C source file.
- Create the BLINKY project file.
- $\blacksquare$  Include BLINKY.C in the project.
- Set the C51 compiler options for the project.
- Set the L51 linker options for the project.
- Set the path specifications for the  $8051$  tools (if necessary).
- Set the make options for the project.
- Build the project.

Each of these steps is described in detail below.

Start µVision by double-clicking on the icon in the 8051 Tools group.

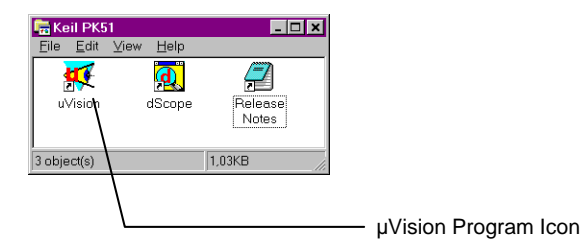

When  $\mu$ Vision starts, select the New command from the File menu and  $\mu$ Vision opens a new text window in which you may create the BLINKY program.

Enter the BLINKY example program shown on page 33. Your screen should look something like the following figure.

```
µVision/51 - BLINKY.PRJ
                                                                                                  - \Box \timesFile Edit Project Run Options Tools Window Help
DCD @ AN @ BH KDB ? BB BB Q
   TO BLINKY.C
                                                                                                \overline{\Box} x \parallel\sqrt{\ast} BLINKY.C - LED Flasher for the Keil MCB517AC Evaluation Board */#include <reg517a.h>
                                                 \frac{1}{2} Include 80C517A header file \frac{x}{2}void wait (void) {
                                               /* wait function */<br>/* only to delay for LED flashes */
  \mathbb{R}^+void main (void) {/* Delay ∪ar */<br>/* LED ∪ar */
     unsigned int i;
     unsigned char j;
     while (1) {
                                                 /* Loop forever */
        for (j=0x01; j< 0x80; j<<=1) ( /* Blink LED 0, 1, 2, 3, 4, 5, 6, 7 */
          P4 = j;<br>
\frac{1}{2} /x 01000; 1++ ( /x 011put to LED Port x/<br>
for (i = 0; i < 10000; i++) ( /x 021ay for 1000 Counts x/
            wait();
                                                 /\times call wait function \times/
          P)
        \mathbf{A}for (j=0x80; j>0x01; j>>=1) ( /* Blink LED 7, 6, 5, 4, 3, 2, 1, 0 */
                                                  \frac{1}{x} Output to LED Port \frac{x}{x}P4 = i:
          for (i = 0, i < 10000, i++) ( /* Delay for 10000 Counts */
            wait();
                                                  /\times call wait function \times/f,
        Þ
     \overline{ }\overline{1}\muVision for Windows
                                                                                      NUM
                                                                                                  1\overline{2}
```
You should save the BLINKY program after you enter it. Select the Save As... command from the File menu and µVision displays the Save As dialog box shown below.

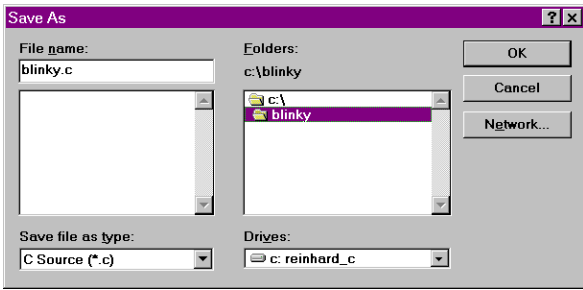

To save the program as BLINKY.C, enter BLINKY.C in the File Name text box at the top of the Save As dialog box. You may want to save the flash program and the other files you create in a separate directory. This example uses C:\BLINKY for the source files and project files.

After you save BLINKY.C, you should create a BLINKY project file. A project file contains a list of all the source files in your project as well as the options to use for the compiler, assembler, linker, and make facility. Additionally, the project manager helps you compile, link, and test your target program.

To create a project file for BLINKY, select the New Project… command from the Project menu. µVision displays the dialog box shown below. Enter the name for the project in the File Name text box. This example uses BLINKY.PRJ.

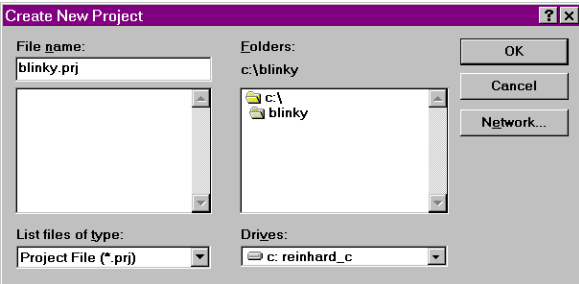

#### *NOTE*

*You should always use PRJ as the file extension for project files.*

When the project file is created,  $\mu$ Vision displays the Project Manager dialog box. Here, you select the source files to include in your project.

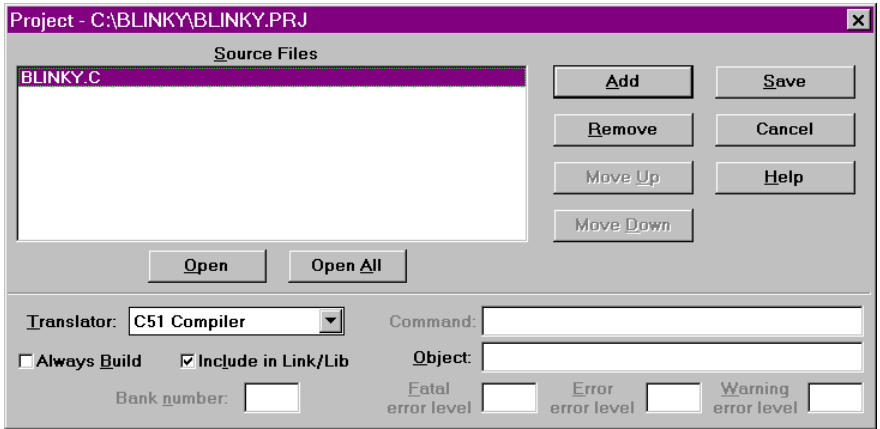

Click the Insert button and choose the BLINKY.C file you previously saved. Then, click the save button to save your changes to the project file. To return to the Project Manager dialog box, select the Edit Project… command from the Project menu.

When you have created a project file and inserted the source files into the project, you are ready to set the options for the compiler, linker, and other tools.

To set the C51 compiler options, select the C51 Compiler… command from the Options menu and µVision displays the C51 Compiler Options dialog box. The only options you need to set for the BLINKY example are 'Include debug information' and 'Include extended debug information' for Code generation. These controls are shown in the following figure.

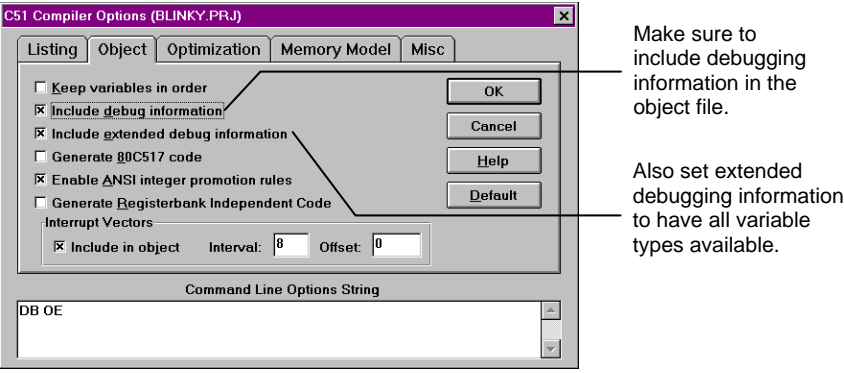

#### *NOTE*

*In any of the option dialog boxes, you may click the Default button to set the controls to the default settings.*

To set the L51 linker options, select the L51 Linker… command from the Options menu. µVision displays the L51 Linker Options dialog box shown below.

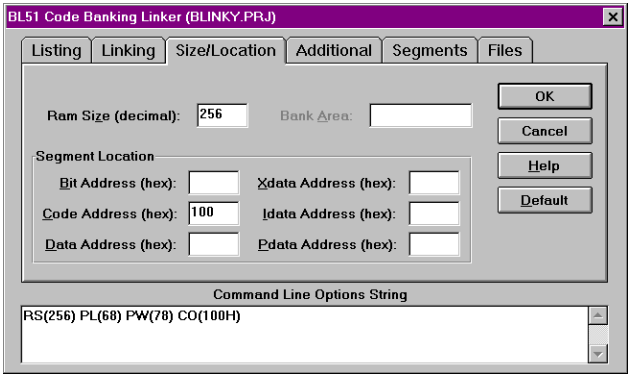

Enter the number 256 in the Ram Size and 100 in the Code Address text boxes on the Size/Location tab shown above.

This creates the RAMSIZE and CODE directive that tells the linker to use up to 256 bytes of internal memory and to locate all relocatable code segments to 100H and above. This reserves the space for the interrupt vectors.

You may wish to specify the path to the 8051 tools directly in  $\mu$ Vision. You may do this in the Environment Pathspecs dialog box. Open this dialog box using the Environment Pathspecs… command in the Options menu.

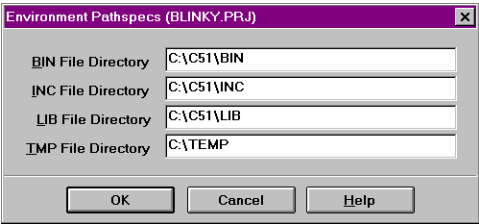

You may specify the path to BIN directory, the INC directory, and the LIB directory. Additionally, you may specify a temporary directory for the compiler and linker to use when compiling and linking.

Finally, the make options control how µVision processes the files in your project. Open the Make Options dialog box by selecting the Make… command in the Options menu.

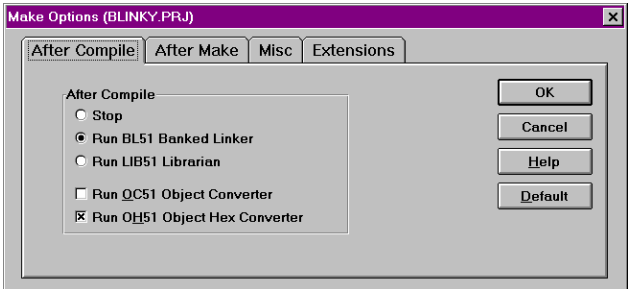

Make sure you select the Run BL51 Linker radio button. This links your source files after compiling them.

Now, you are ready to build the project. Select the Make: Build Project command from the Project menu to begin compiling and linking. µVision responds by compiling the BLINKY.C source file and linking it with the appropriate library files.

This process it historically called *making* the project. While the make is running, µVision displays the status as shown below.

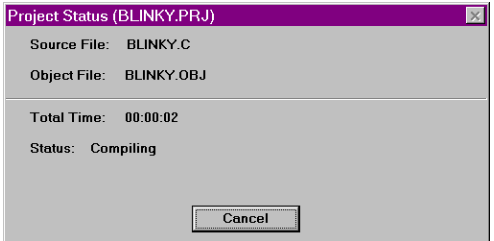

If errors occur during the make process, a message window appears. If there were warnings or errors in your source file, you may interactively select the error and see the corresponding line in your source file.

When make completes successfully, you are ready to begin debugging the BLINKY program.

#### **Using dScope to Debug the BLINKY Program**

To load the BLINKY in the MCB517AC evaluation board using dScope, you need to perform the following steps:

- Load the MON51.DLL CPU driver.
- Configure the CPU driver for the appropriate COM port and baud rate.
- Configure the CPU driver for serial break.
- Load the BLINKY program.
- Step through the BLINKY program.

Each of these steps is described in detail below.

Start dScope by selecting the dScope Debugger… command from the Run menu. This loads dScope and sets the current path to the path in which your project file is saved.

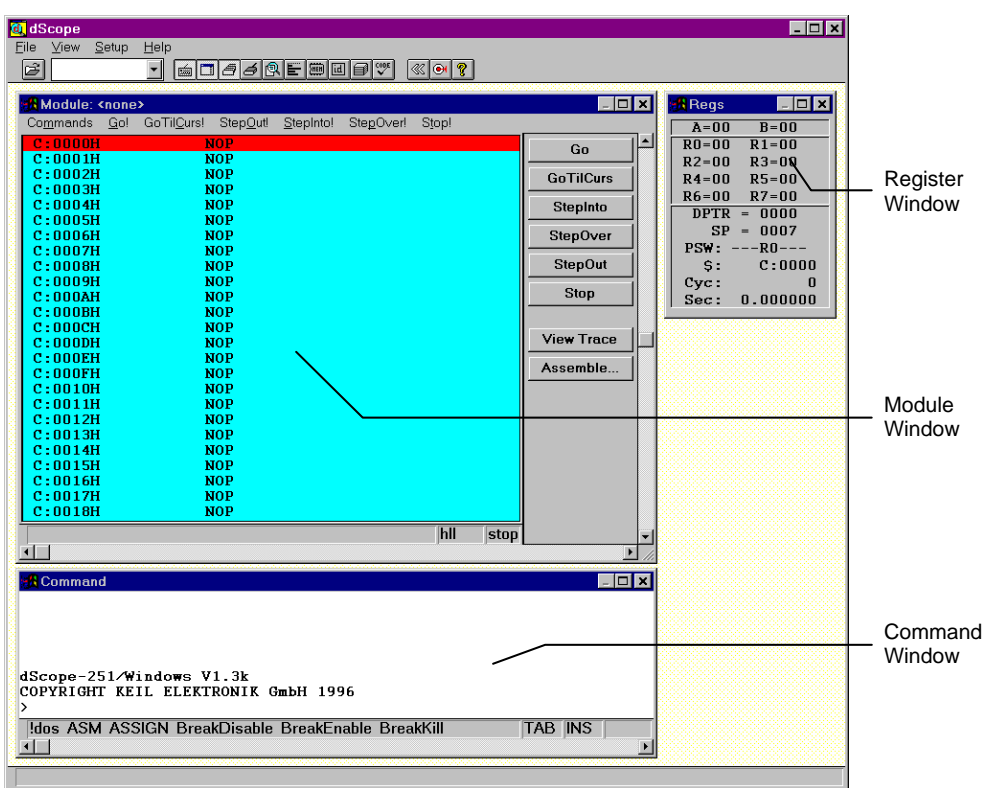

When dScope starts, a screen similar to the following displays.

To load the MON51.DLL CPU driver, type the following in the command window.

**load mon51.dll**

This is shown in the following figure.

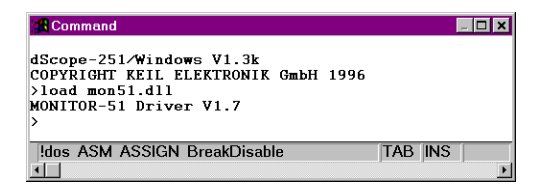

Typically, the first time you load the CPU driver for the 8051 monitor, you must set the COM port and baudrate. If dScope cannot determine the com port and the baud rate automatically, the following dialog box appears informing you that dScope could not find the target system.

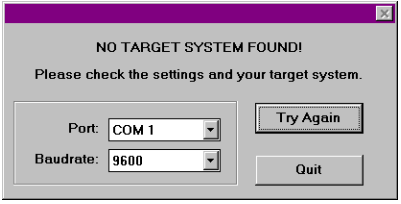

When using the MCB517AC evaluation board, the baudrate should be set according to the DIP switch S3 and S4 settings (typically 9,600 baud). You must determine which COM port of your PC you are using.

Next, you should configure the CPU driver to enable serial breaks. To do this, select the Configuration command from the Peripherals menu. dScope displays the Configuration dialog box shown below.

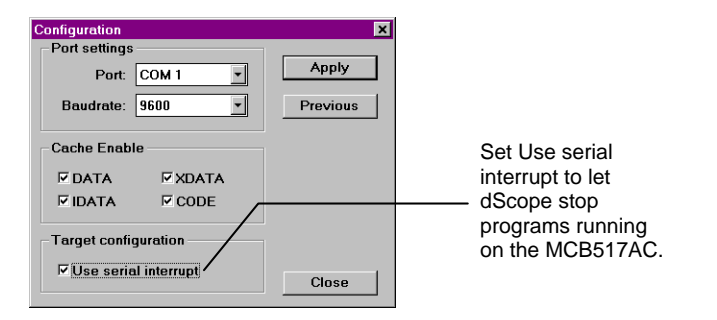

Finally, you are ready to load the BLINKY program. To do so, type the following in the command window.

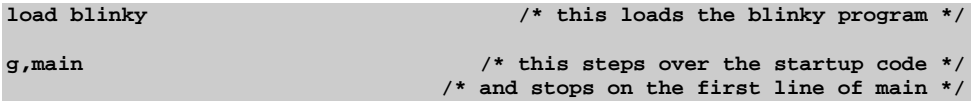

Once BLINKY is loaded, the module window displays the BLINKY program as shown in the following figure.

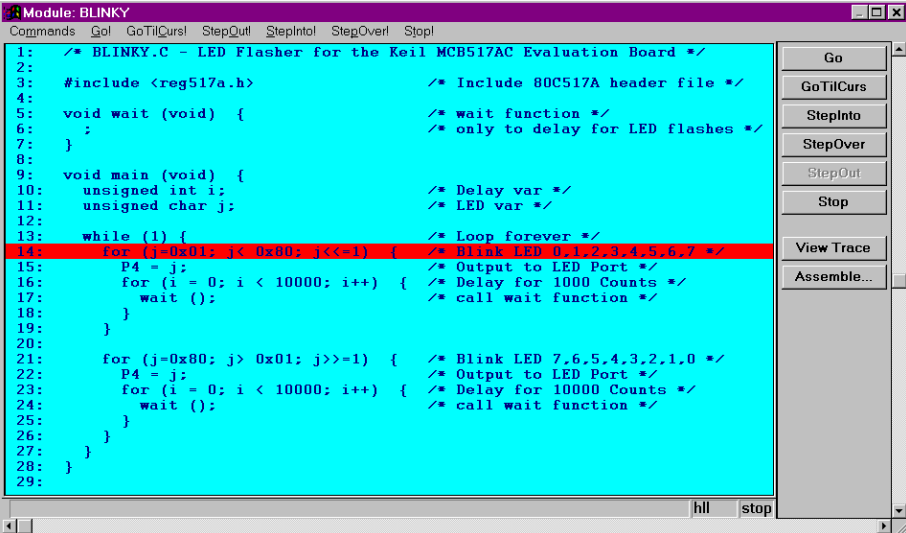

You may now single step through the BLINKY program by clicking on the StepOver button on the right side of the module window. As you step through the program, you should see the LEDs on the MCB517AC changing.

When you are ready to exit dScope, click on the Stop button in the module window and select the Exit command in the File menu.

#### *NOTE*

*You must stop the program execution of your target program before you can exit dScope.*

### **External CAN Example**

The following example program shows you how to access the external CAN controller registers. You can use this CAN xdata structure to access every register of the external CAN controller 81C90.

This very simple example reads the low nibble (bits 0-3) of CAN port 0 and writes the data into the high nibble (bits 4-7) of CAN port 0.

```
#include <reg517a.h>
```
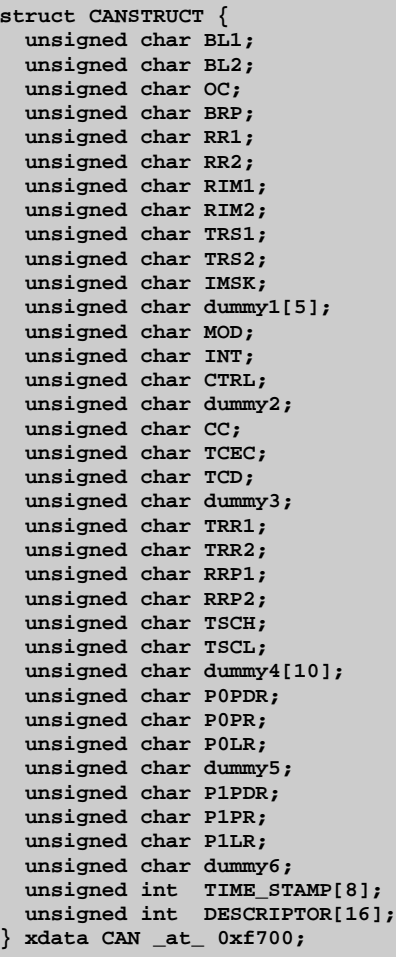

```
void main(void) {
  unsigned char value;
  CAN.P0PDR = 0xf0; /* configure CAN P0 pins 0-3 for input and */
                           /* pins 4-7 for output */
  while(1) {
   value = CAN.P0PR; /* read CAN P0 port */<br>value <<= 4; /* shift low nibble to high nibble */
                        \frac{1}{\sqrt{2}} shift low nibble to high nibble \frac{1}{\sqrt{2}} CAN.POLR = value; /* output data at CAN P0 pins 4-7 */
   }
}
```
Use the following command lines to compile and link the external CAN example program or set up a project with µVision which does the same. The options are the same as for the BLINKY example:

**C51 CANPORT.C DEBUG OE**

Use the following command line to link:

```
L51 CANPORT.OBJ CODE(0100H)
```
and the following command line to generate an Intel HEX file:

#### **OH51 CANPORT**

You may then use the CANPORT.HEX file to program an EPROM or the CANPORT file to load into monitor 51 or dScope.

### **Code Banking Example**

The following example program shows you how to use code banking with the MCB517AC. Here are 7 source modules and one BL51 configuration module which will be located in the common area and from bank 0 to 5. When you step through this program with dScope for Windows you will see how bank switching works.

```
/*-----------------------------------------------------------------------
ROOT.C
Copyright 1997 KEIL Software, Inc.
------------------------------------------------------------------------*/
#include <reg517.h>
extern void func0(void);
extern void func1(void);
extern void func2(void);
extern void func3(void);
extern void func4(void);
extern void func5(void);
void main(void) {
  P4 = 0; /* switch off all LED's */
  while(1) {
   func0(); /* call a function in bank 0 */
 func1(); /* call a function in bank 1 */
 func2(); /* call a function in bank 2 */
 func3(); /* call a function in bank 3 */
 func4(); /* call a function in bank 4 */
 func5(); /* call a function in bank 5 */
 P4 ^= 0x80; /* toggle LED 7 */
  }
}
```
Select the following settings in the L51\_BANK.A51 file:

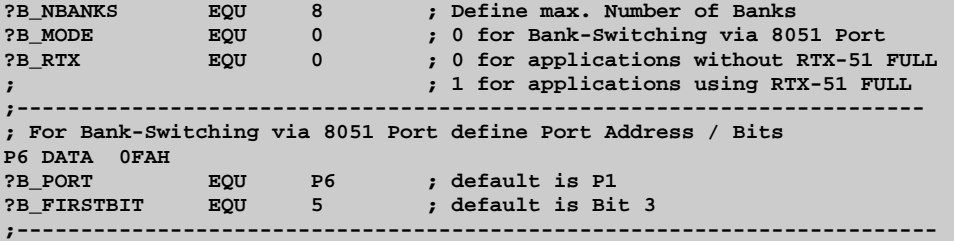

```
/*-----------------------------------------------------------------------
BANK0.C
Copyright 1997 KEIL Software, Inc.
                         ------------------------------------------------------------------------*/
#include <reg517.h>
extern void func1(void);
void func0(void) {
  P4 |= 0x01; /* switch LED on */
  func1(); /* FUNCTION IN BANK 0 CALLS A FUNCTION IN BANK 1 */
 P4 &= ~0x01; /* switch LED off */
}
```

```
/*-----------------------------------------------------------------------
BANK1.C
```

```
Copyright 1997 KEIL Software, Inc.
                        -----------------------------------------------------------------------*/
#include <reg517.h>
```

```
extern void func2(void);
```
**void func1(void) {**

```
 P4 |= 0x02; /* switch LED on */
 func2(); /* FUNCTION IN BANK 1 CALLS A FUNCTION IN BANK 2 */
 P4 &= ~0x02; /* switch LED off */
```

```
}
```

```
/*-----------------------------------------------------------------------
BANK2.C
Copyright 1997 KEIL Software, Inc.
------------------------------------------------------------------------*/
#include <reg517.h>
extern void func3(void);
void func2(void) {
 P4 |= 0x04; /* switch LED on */
  func3(); /* FUNCTION IN BANK 2 CALLS A FUNCTION IN BANK 3 */
  P4 &= ~0x04; /* switch LED off */
}
```

```
/*-----------------------------------------------------------------------
BANK3.C
Copyright 1997 KEIL Software, Inc.
                        ------------------------------------------------------------------------*/
#include <reg517.h>
extern void func4(void);
void func3(void) {
  P4 |= 0x08; /* switch LED on */
  func4(); /* FUNCTION IN BANK 3 CALLS A FUNCTION IN BANK 4 */
  P4 &= ~0x08; /* switch LED off */
}
```

```
/*-----------------------------------------------------------------------
BANK4.C
```

```
Copyright 1997 KEIL Software, Inc.
                        ------------------------------------------------------------------------*/
#include <reg517.h>
extern void func5(void);
void func4(void) {
```

```
 P4 |= 0x10; /* switch LED on */
 func5(); /* FUNCTION IN BANK 4 CALLS A FUNCTION IN BANK 5 */
 P4 &= ~0x10; /* switch LED off */
```

```
}
```

```
/*-----------------------------------------------------------------------
BANK5.C
Copyright 1997 KEIL Software, Inc.
------------------------------------------------------------------------*/
#include <reg517.h>
void func5(void) {
  P4 |= 0x20; /* switch LED on */
  P4 &= ~0x20; /* switch LED off */
}
```
#### **Using µVision to Create a Banked Program**

For this example we assume that you are already familiar with  $\mu$ Vision concerning how to set up a project. In this example only the difference to a banked application is explained. In addition to a non-banked application you have to perform the following steps:

- Set the BL51 linker options for a banked project.
- Set the make options for a banked project.
- Set up a project for a banked application.

Each of these steps is described in detail below.

To set the L51 linker options, select the BL51 Linker… command from the Options menu. µVision displays the BL51 Linker Options dialog boxes shown below.

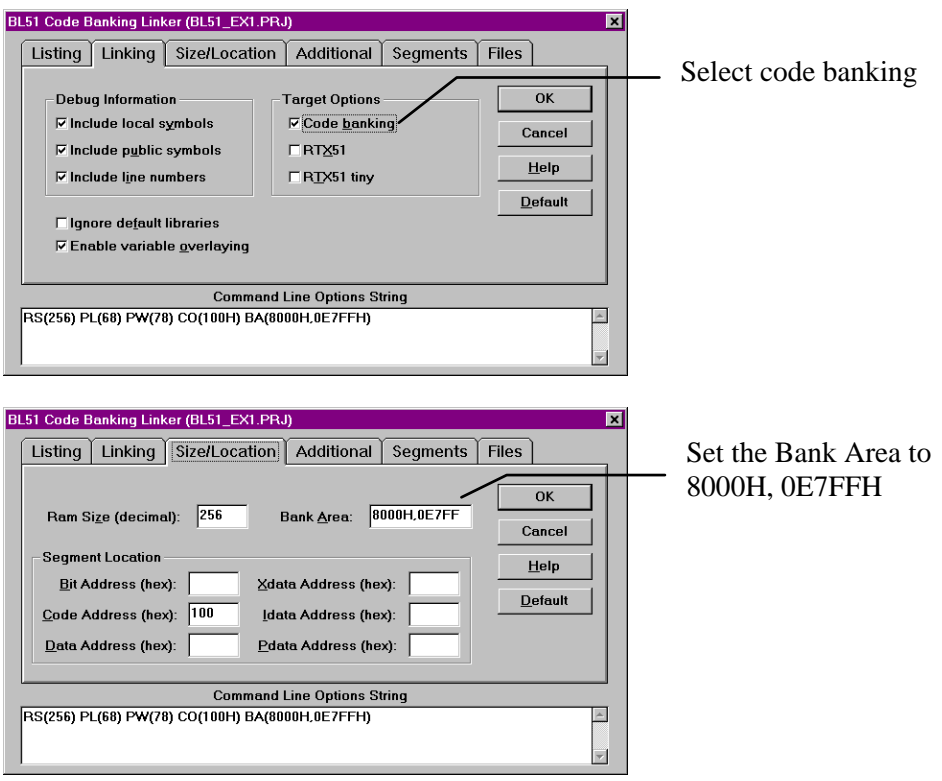

To set the Make options, select the Make… command from the Options menu. µVision displays the Make Options dialog box shown below.

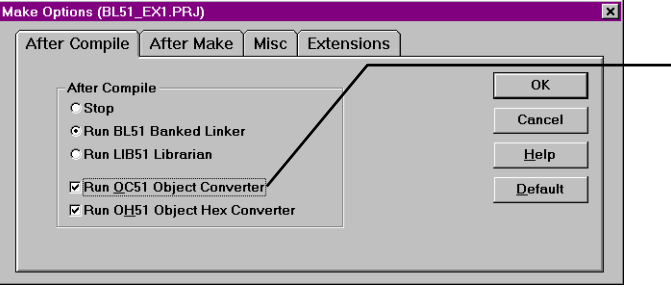

Select OC51 to get a separate OMF file for each bank.

Use the following project setup to build a banked application:

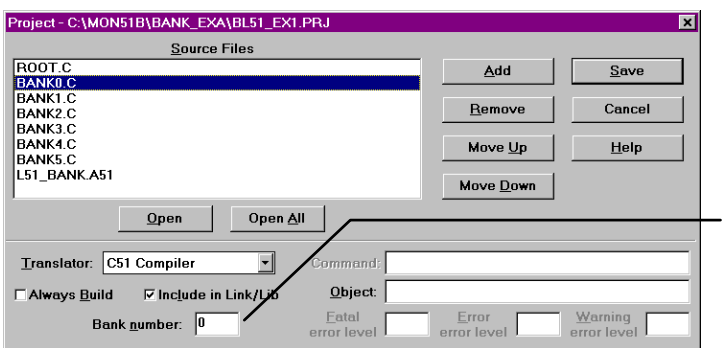

Enter a bank number for the selected module or no bank number for common area.

For this example please select the common area (no bank number) for the module ROOT.C and L51\_BANK.A51, bank number 0 for module BANK0.C, bank number 1 for module BANK1.C and so on.

After building the project, you can load it into dScope for Windows or you can program an EPROM by using the 6 generated HEX files. Please note that it is absolutely necessary to use MON51B.DLL with dScope for Windows instead of MON51.DLL when you have a banked application. Also make sure to set the DIP switches S1 and S2 both to ON position.

## **Chapter 5. Using the 8051 Monitor**

The MCB517AC comes ready-programmed with the Keil Monitor51. The monitor programmed in the Monitor EPROM is setup to run at various baudrates and serial interfaces depending on the setting of DIP switches S3 and S4.

You may use the MON51 DOS terminal program (MON51.EXE) or the dScope for Windows debugger/simulator to quickly download and test your programs. Please note that a banked application cannot be debugged with MON51; you have to use dScope for Windows in this case.

### **MON51 Terminal Program**

The MON51 terminal program communicates with the 8051 monitor using one of your PC's serial ports. MON51 lets you:

- nDisplay the contents of the 8051's memory areas in ASCII and hexadecimal,
- Interactively change memory contents,
- n Display and change register contents,
- $\blacksquare$  Initialize memory with constant values,
- Disassemble the code area.
- $\blacksquare$  Assemble in-line code,
- Run programs with breakpoints in real-time,
- Create up to 10 program breakpoints,
- Single-step through your program,
- Step over subroutines,
- Upload and download Intel HEX files and OMF-51 object files,
- Display an online command help menu.

### **Starting the MON51 Terminal Program**

Use the following command line to start the MON51 terminal program.

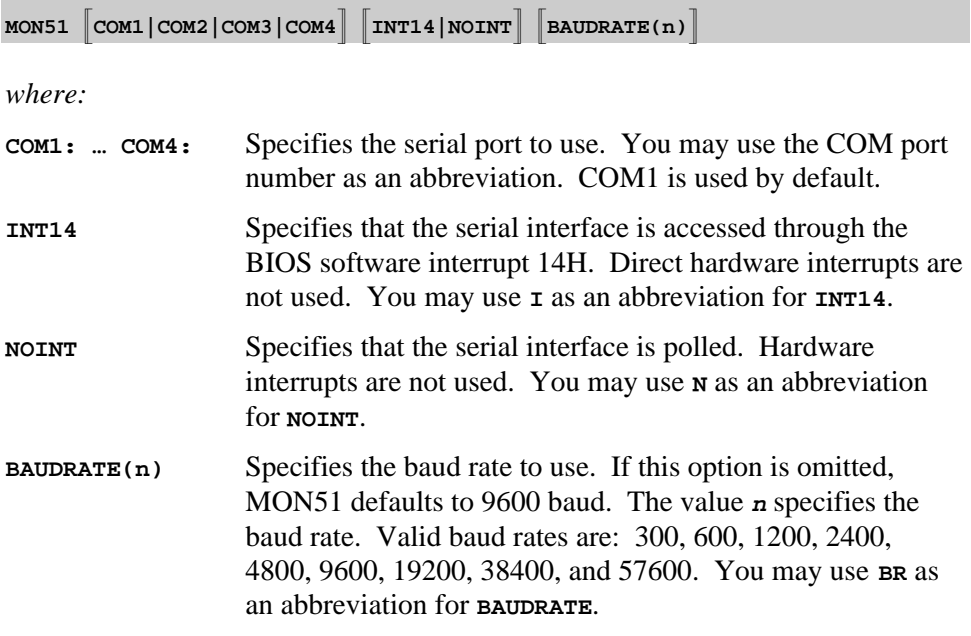

The command-line parameters of the MON51 terminal program may be set using the environment variable **MON51**. You may set this environment variable using the DOS SET command. If no parameters are included on the command line, MON51 uses the **MON51** environment variable settings. If the environment variable settings are used, the MON51 terminal program displays the following message:

**ENVIRONMENT STRING: MON51=<parameters>**

### **Utility Commands**

The MON51 terminal program supports the following commands:

- **Exit** Exit MON51 and return to DOS.
- F1 Exit MON51 and return to DOS.
- F<sub>2</sub> Transmit the contents of a file.
- F<sub>3</sub> Echo the contents of the screen to a file.
- <sup>n</sup>**Help** Display the help menu.
- <sup>n</sup>**;** Comment lines.

#### **Exit: Exit MON51 and Return to DOS**

This command closes all files and returns to DOS. For example:

**#EXIT**

#### **F1: Exit MON51 and Return to DOS**

When you enter **F1** or  $\text{Alt+1}$ , MON51 responds with the following prompt.

**EXIT MON51 (y or [n])**

Enter **Y** to exit MON51, close all files, and return to DOS.

#### **F2: Transmit the Contents of a File**

When you enter **F2** or **Alt+2**, MON51 responds with the following prompt.

**Input File:**

Here, you may enter a file from which MON51 inputs and interprets commands. For example:

```
Input File: MYINIT.CMD <cr>
```
directs MON51 to read the contents of the file MYINIT.CMD and interpret them as commands. You may press **Ctrl+C** to stop retrieving commands from the file.

#### **F3: Echo the Contents of the Screen to a File**

When you enter **F3** or **Alt+3**, MON51 responds with the following prompt.

**Output File:**

Here, you may enter a file where the contents of the screen will be copied. For example:

**Output File: DEBUG.PRN**

directs MON51 to write the screen contents to DEBUG.PRN. Press **F3** or **Alt+3** to stop writing screen changes.

If you enter the name of a file that already exists, MON51 responds with the following prompt.

**Overwrite existing file (y or [n])?**

Enter **Y** to overwrite the file.

#### **HELP: Display the Help Menu**

When you enter the help command, MON51 displays a brief description of all 8051 monitor commands.

#### **;: Comment Lines**

Any line starting with a semicolon is a comment. Comments may be entered after a command. For example,

**#DC 0x4000 ; Show code at 0x4000**

MON51 ignores any text after the semicolon. Comments are useful when you use **F2** to transmit the contents of a command file.

## **Index**

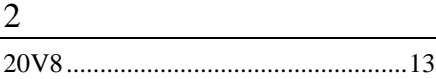

### 8

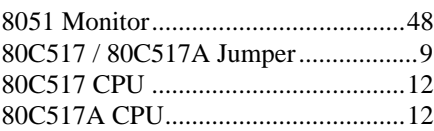

### B

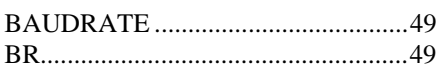

### C

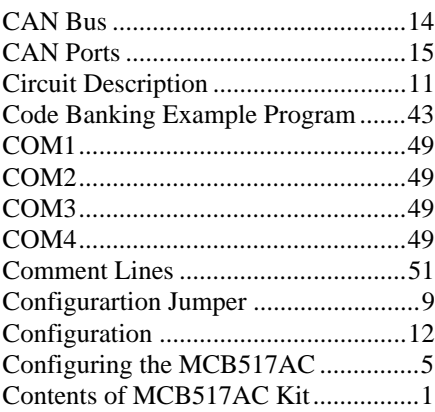

### D

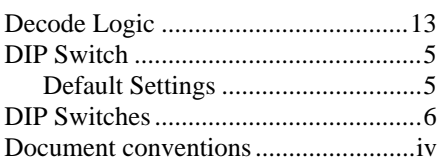

### E

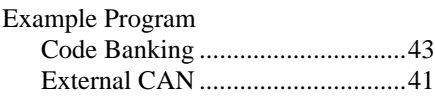

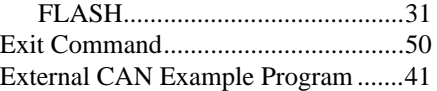

### F

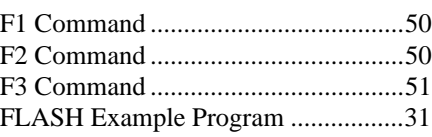

### $\overline{H}$

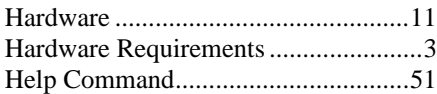

### I

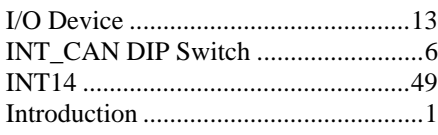

### J

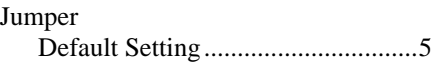

### K

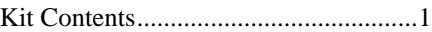

### L

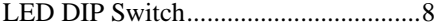

### M

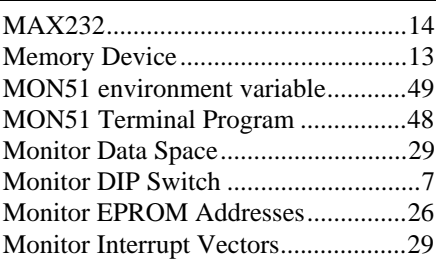

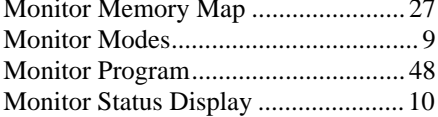

### $N \sim$

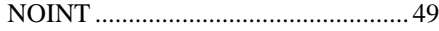

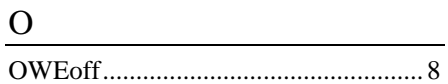

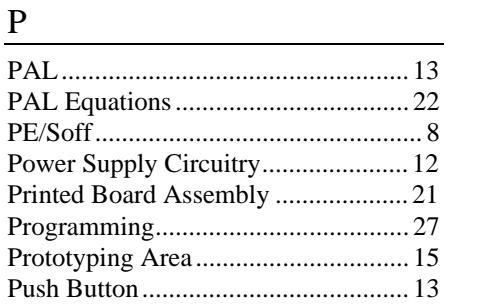

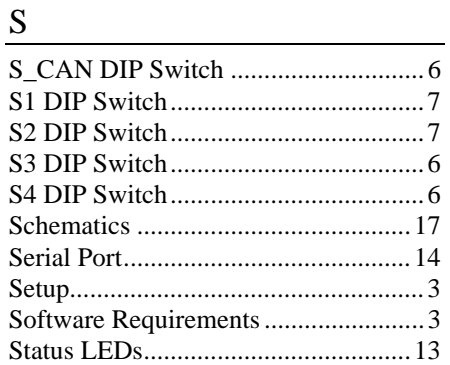

### $\begin{tabular}{|c|c|c|} \hline \quad \quad & \quad \quad & \quad \quad & \quad \quad \\ \hline \end{tabular}$

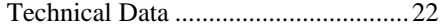

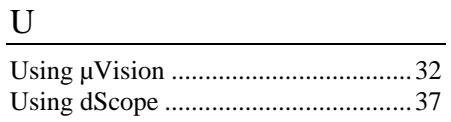

### $W \qquad \qquad$

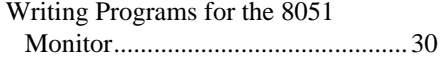